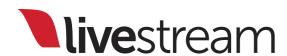

# Livestream Studio<sup>TM</sup>

Release Notes & New Features

For use with Livestream Studio™ version 4.1.0

### Table of Contents

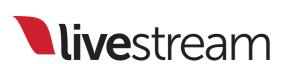

| L.       | Release notes           | 3  |
|----------|-------------------------|----|
| 2.       | RTMP Server             | 5  |
| 3.       | Web Control             | 26 |
| 4.       | Stream to Facebook Live | 39 |
| 5.       | Advanced Input Cropping | 60 |
| <u> </u> | Cupport information     | 74 |

### Release notes

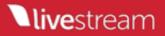

#### 4.0.0 Beta Release Notes

#### **New features**

NEW → Studio Web Control - Brand new approach to live video production. Multi user, live video production from a Chrome browser. Learn more

NEW  $\rightarrow$  RTMP Input - Livestream Studio now has an integrated RTMP server. Ingest up to 10 simultaneous RTMP streams from any encoder into your live video production

NEW → Multiangle single camera live production workflow - Use advanced cropping mechanism in Input Settings module to produce multiple shots with motion from a single 4K live input

NEW → Magewell Pro Capture Device Support. More Info: http://www.magewell.com

#### **Improvements**

- → Persistent network device settings in streaming module
- → Option to record all qualities to local .mp4 while streaming
- → New "Low CPU Performance" project formats, which are optimized for 720p live streaming use cases on low performance equipment (laptops, mid-range performance desktop computers, etc.)
- → Added fallback scenario to RTMPT streaming
- → Added support of DeckLink Quad 2 and DeckLink Duo 2 devices

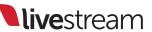

## RTMP Server

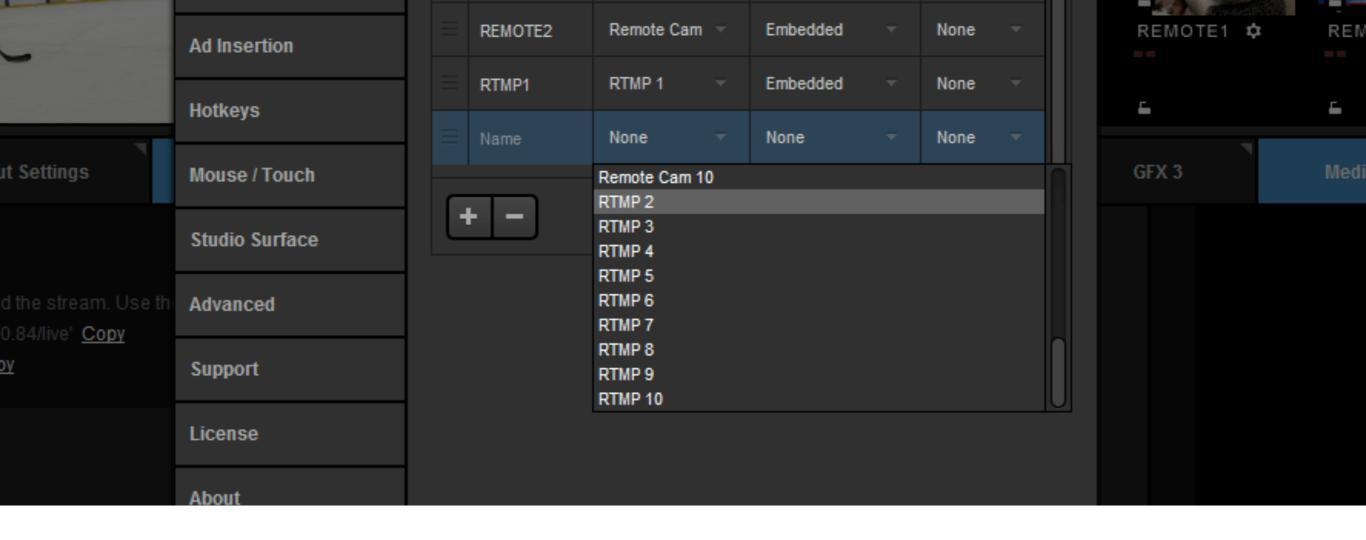

Livestream Studio users can now send a stream from a third-party encoder via RTMP directly to Studio. Go to 'Settings,' then 'Inputs.' You can add up to 10 RTMP input sources; save your settings.

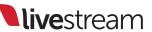

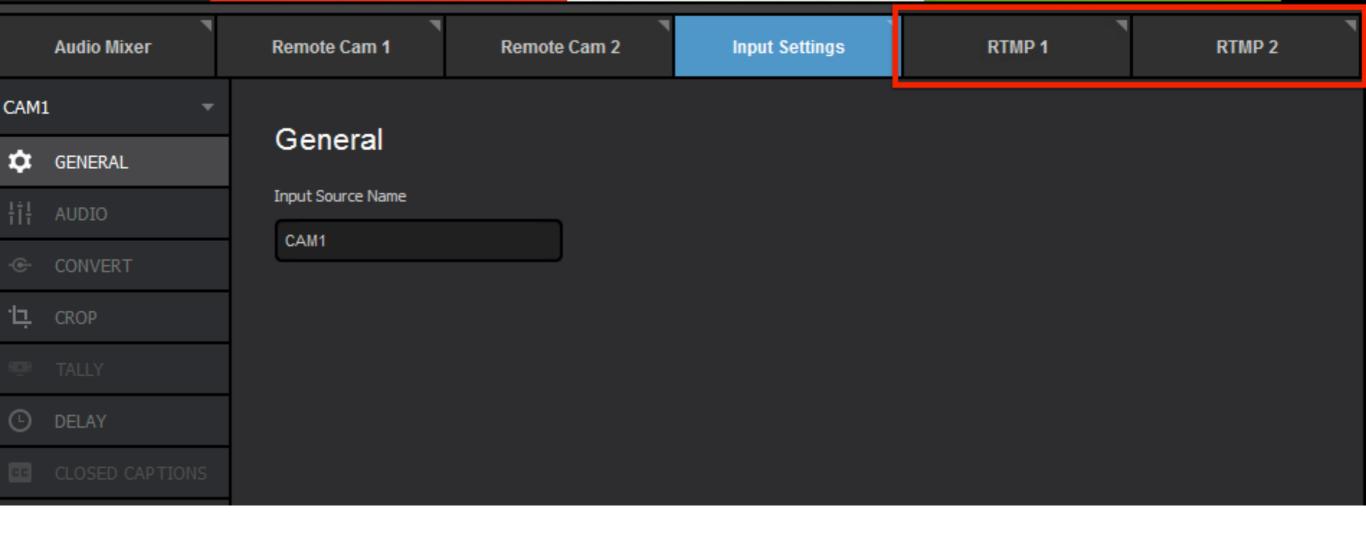

Your RTMP inputs tab(s) will appear in the lower left corner of the interface; select one to continue.

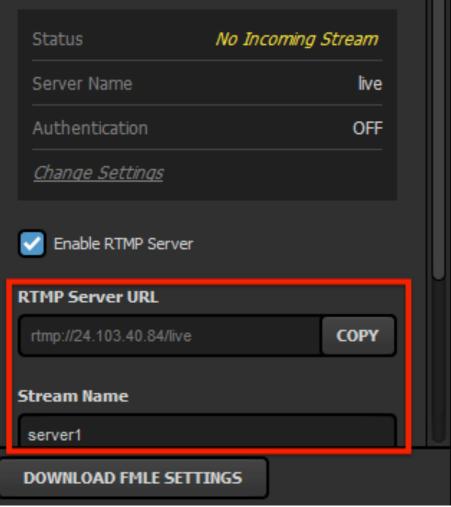

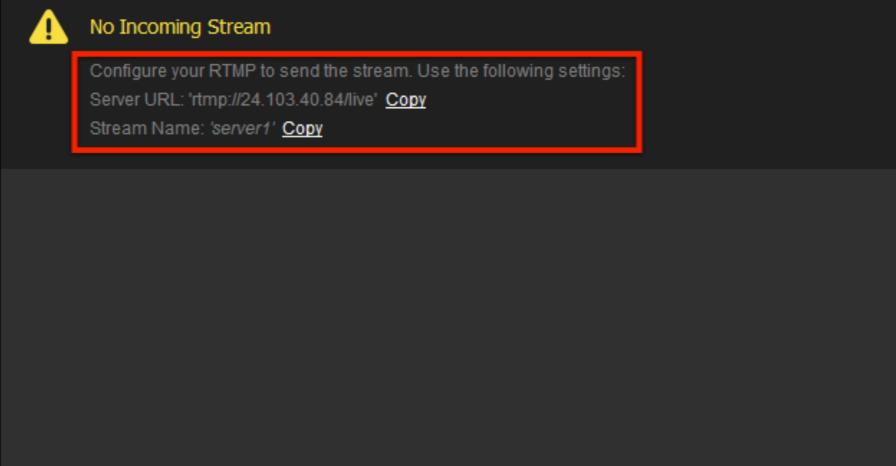

Your RTMP URL and Stream
Name are displayed on the right
side as well as further down in
the left-hand side menu.

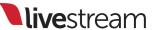

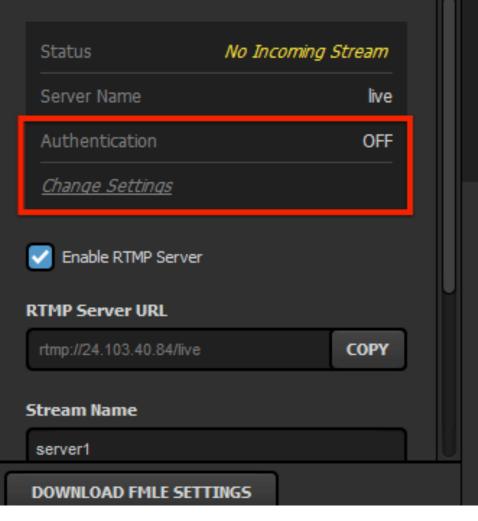

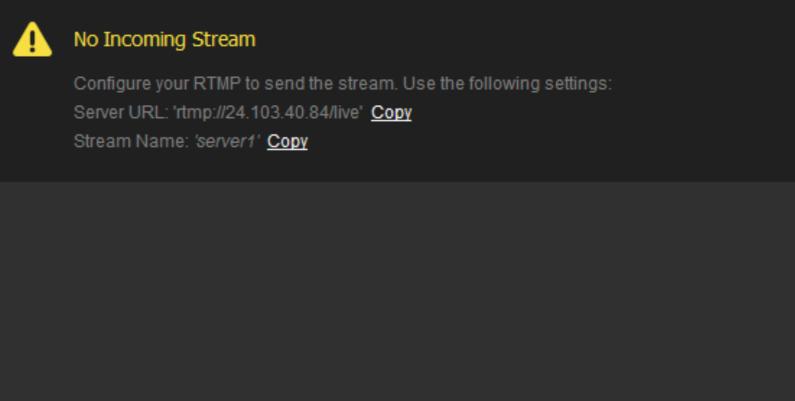

By default, authentication is turned off. If you would prefer to have a username and password affiliated with your RTMP Server, click 'Change Settings.'

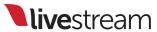

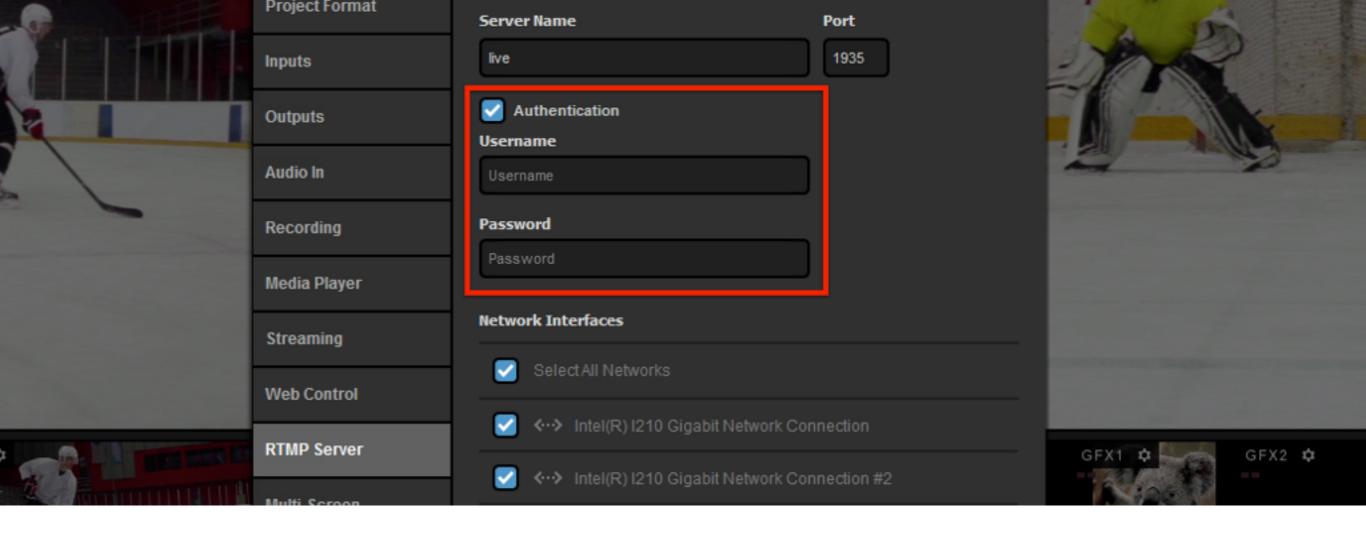

This will open the 'RTMP Server' tab in Studio's settings. Check 'Authentication' and enter the desired username and password; then click 'Save.'

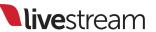

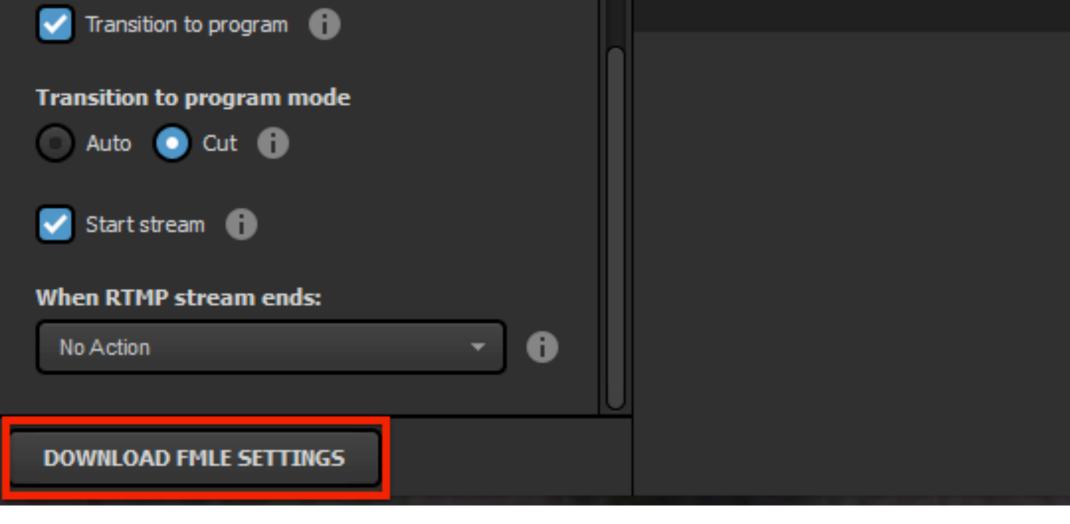

To save time copying and pasting, Studio gives you the option to 'Download FMLE Settings,' which you can then import into your encoder.

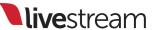

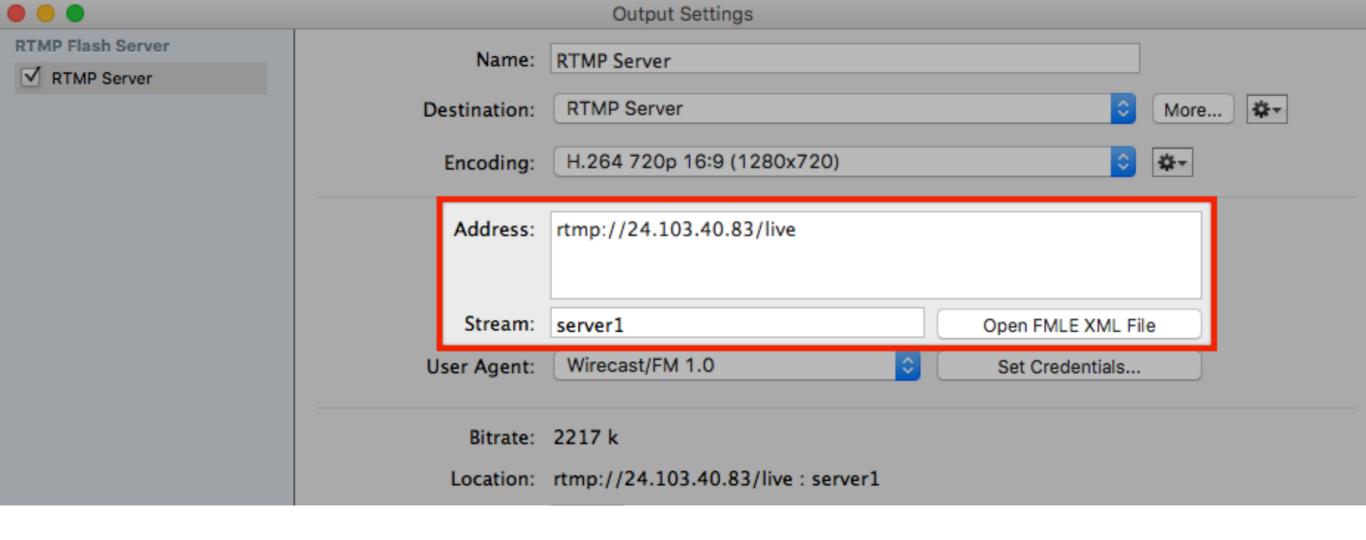

In your third-party encoder (e.g., Wirecast), open your RTMP settings and enter the RTMP URL and Stream Name from Studio into the corresponding fields.

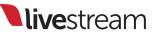

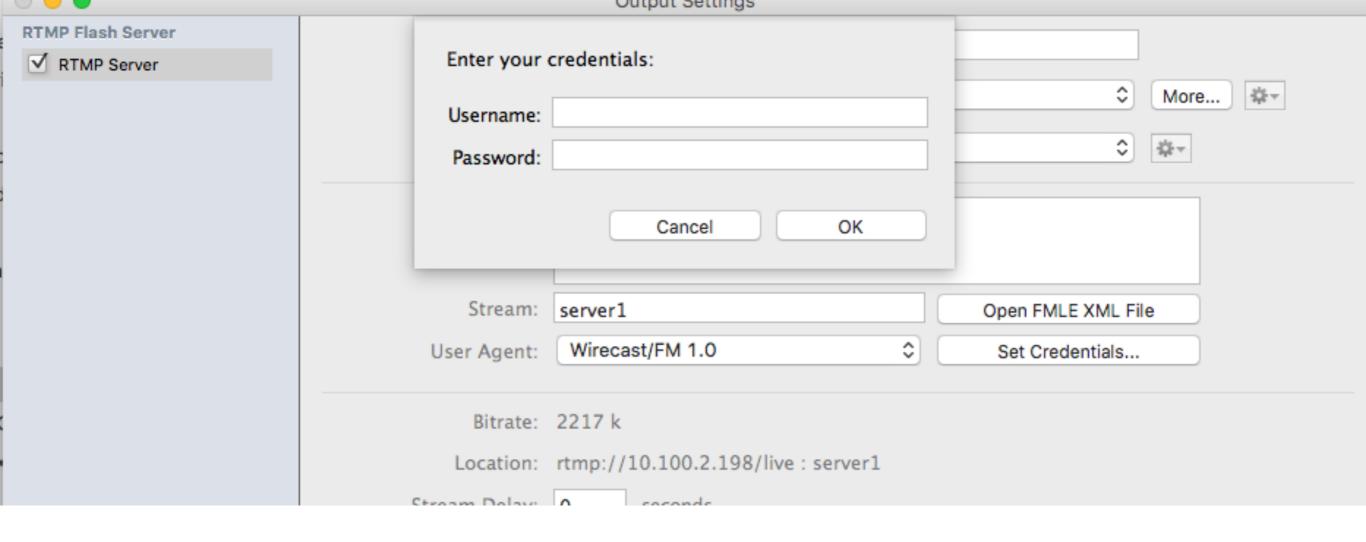

Enter your RTMP Input's username and password, if applicable; save these settings.

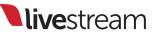

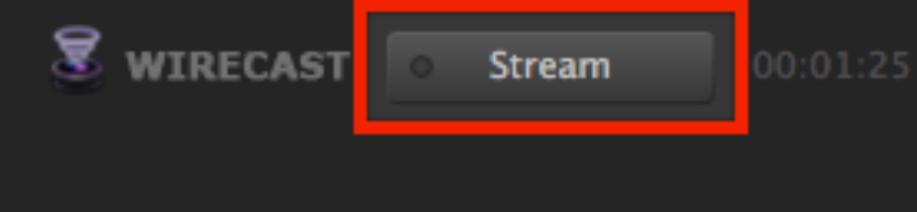

Record

Start streaming from your third-party encoder to your RTMP Input.

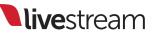

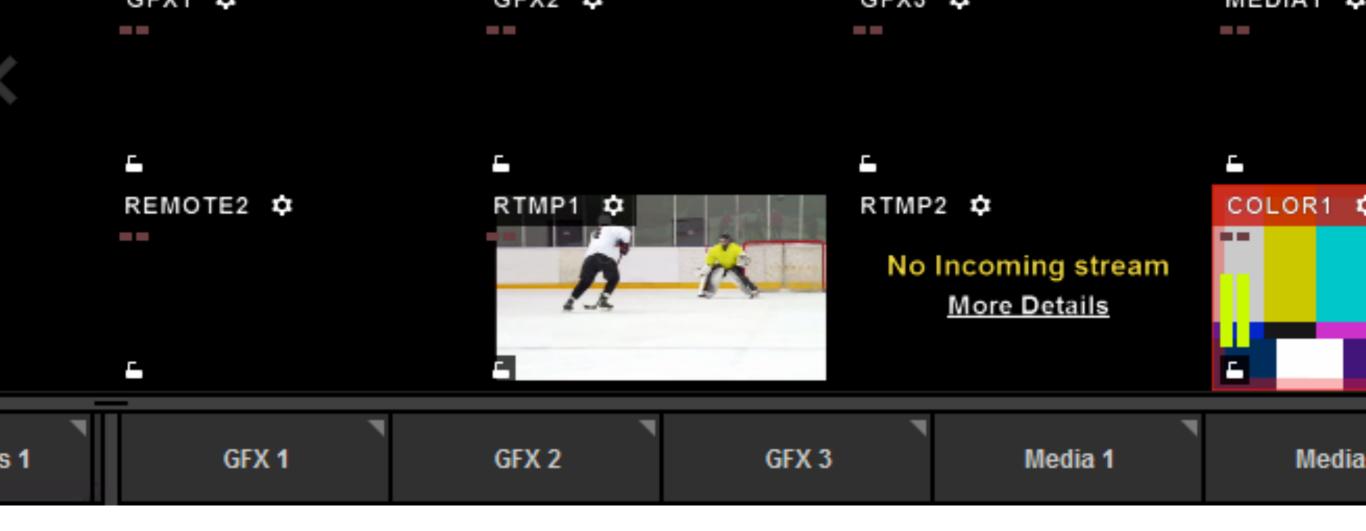

In the Studio multi-view, you should see the video output from your third-party encoder appear in your RTMP Input.

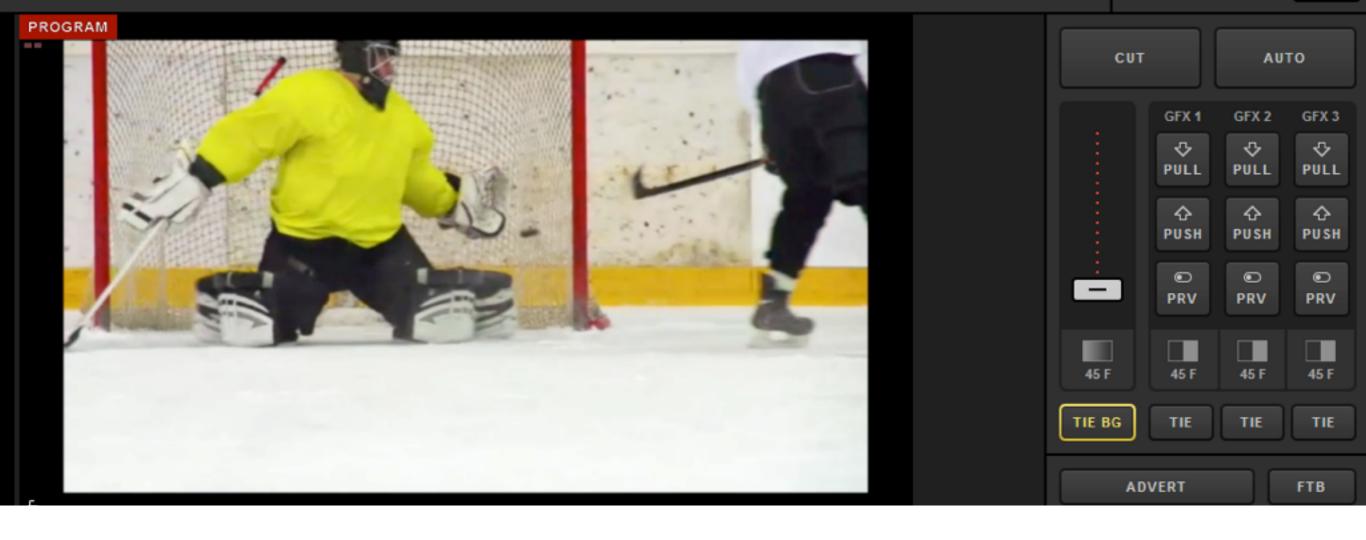

You can transition your RTMP Input into Program, just as you would with any other source.

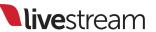

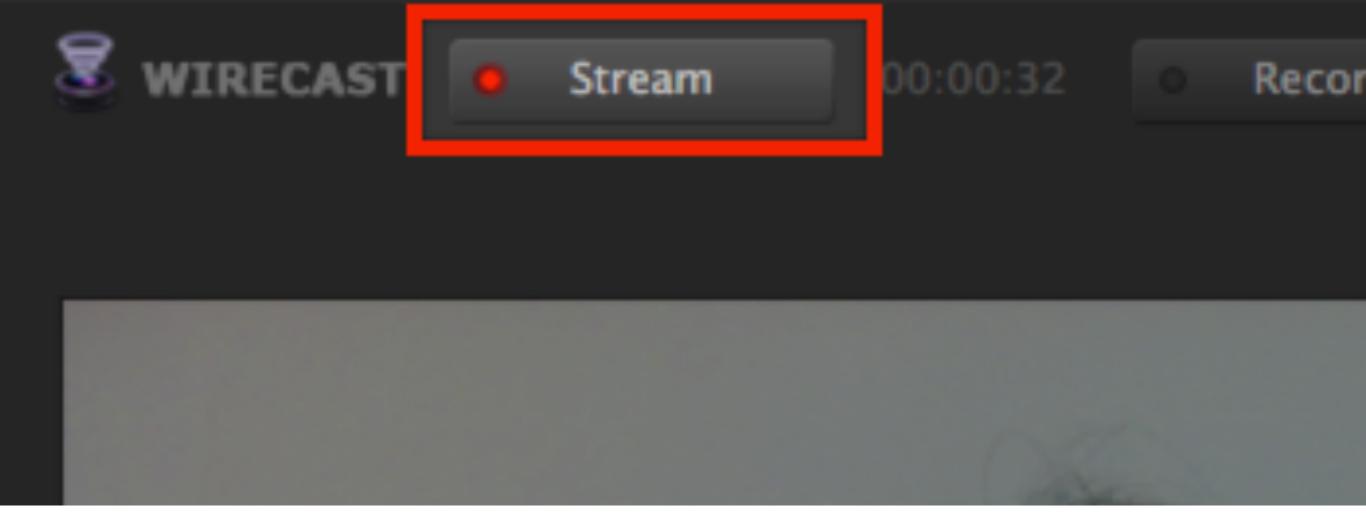

Stop the stream from your local encoder. This will allow you to access more advanced settings in the RTMP Input module.

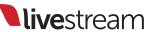

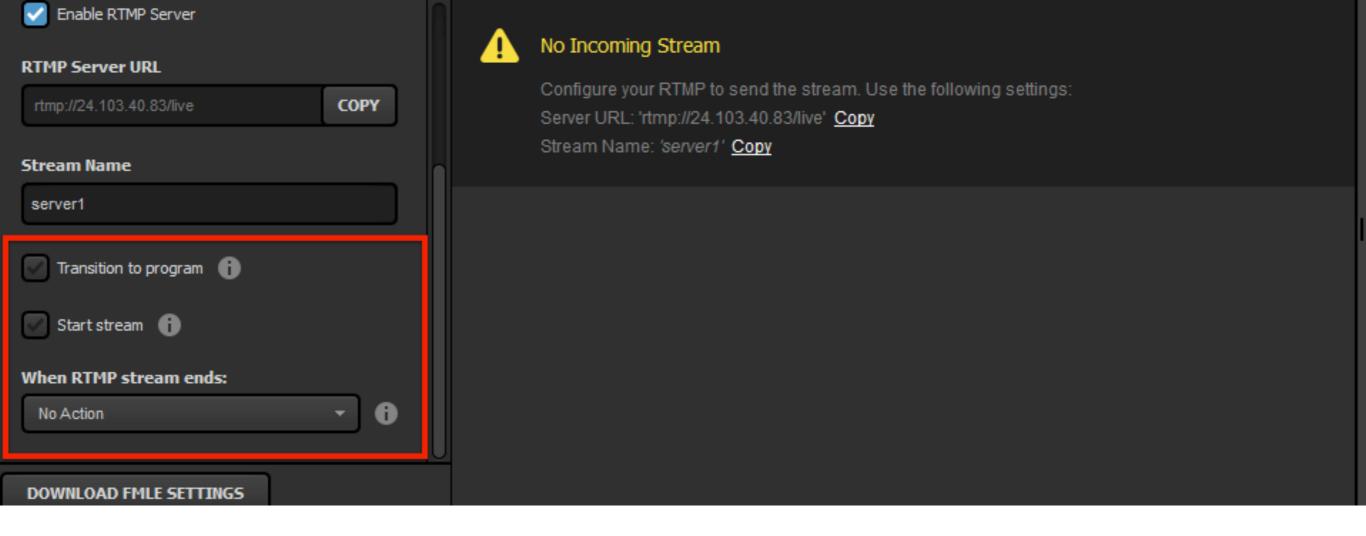

On the left side of the module, scroll down to find more options.

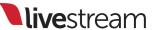

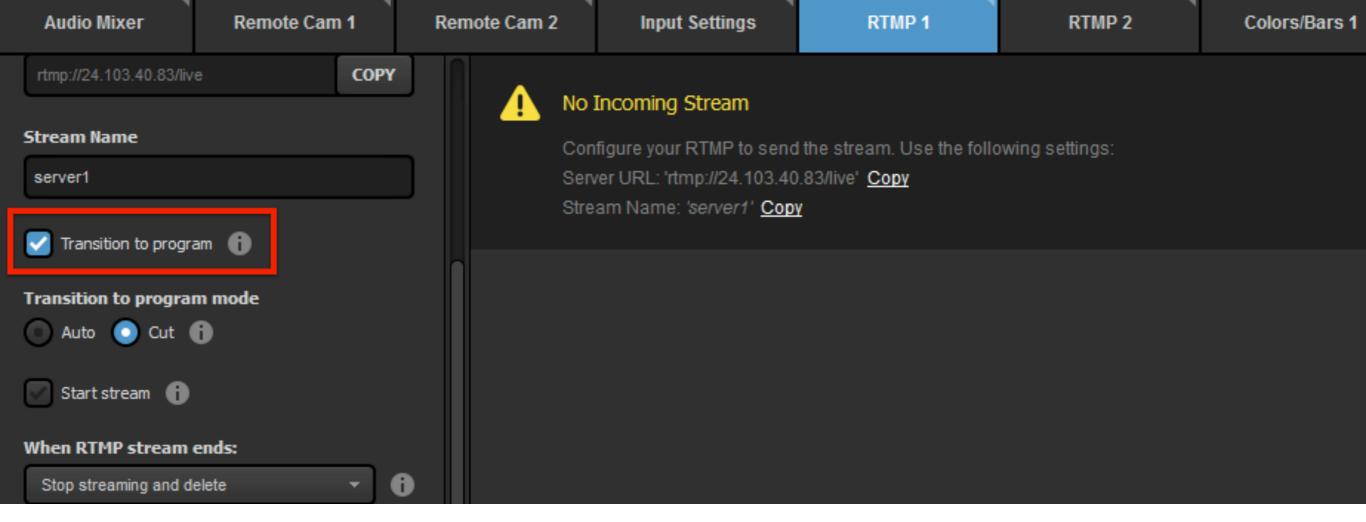

Checking 'Transition to Program' will automatically switch the RTMP input into Program as soon as Studio receives the stream.

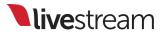

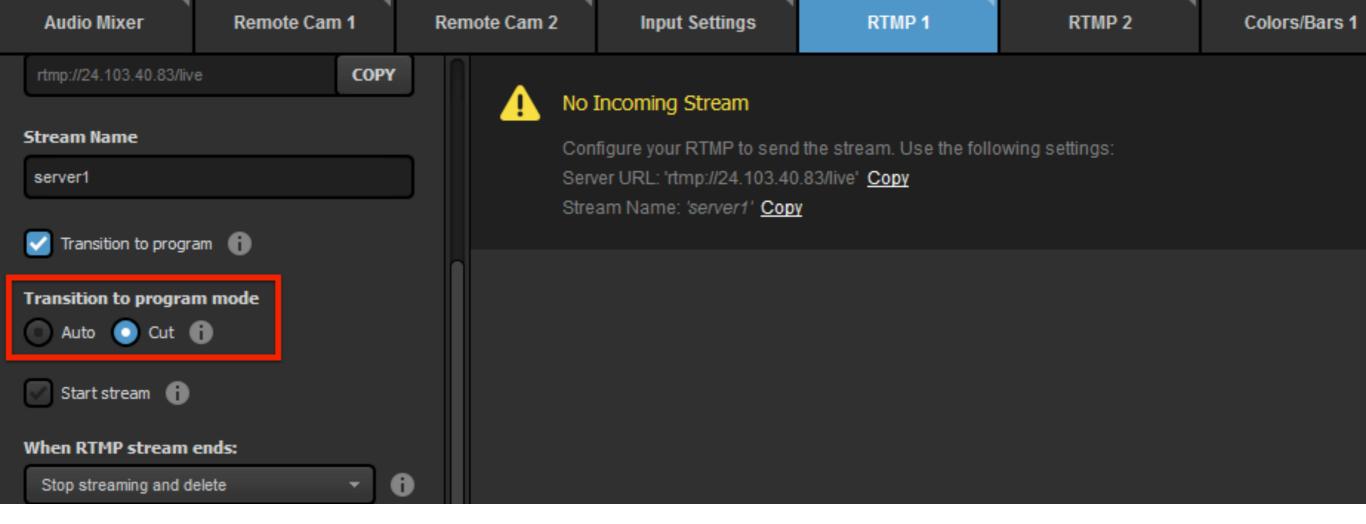

'Transition to program mode,' which allows you to choose whether your input will Cut or Auto-Transition into Program once the stream is received.

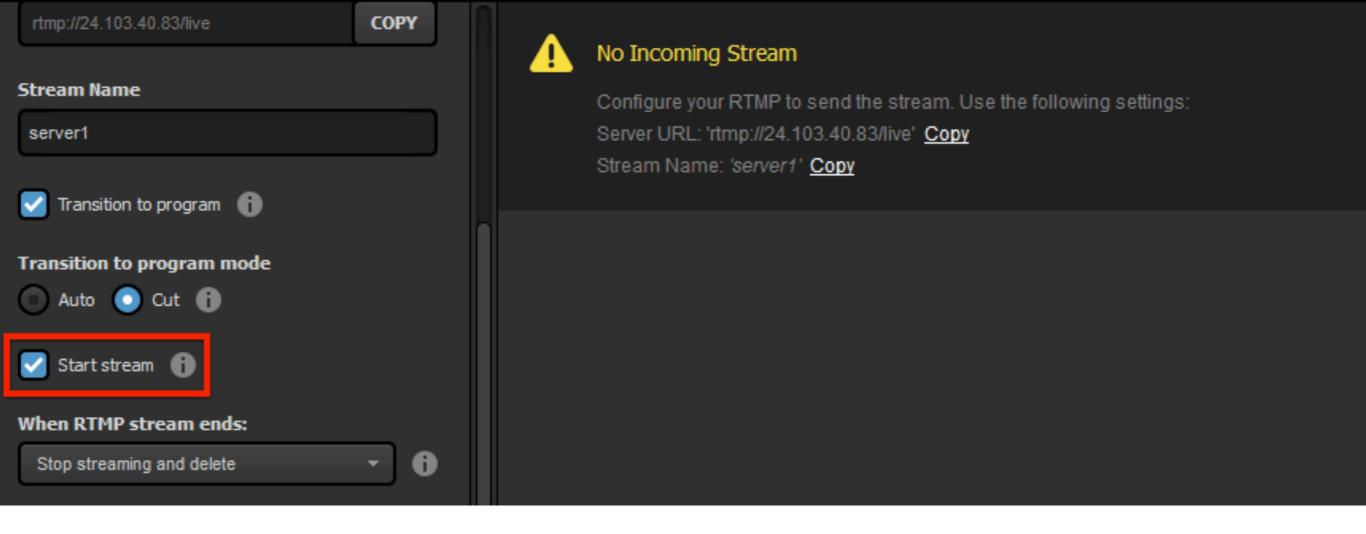

Next is 'Start Stream,' which can prompt Studio to automatically start streaming to your selected provider in Studio (e.g. Livestream) as soon as it receives the RTMP input.

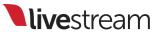

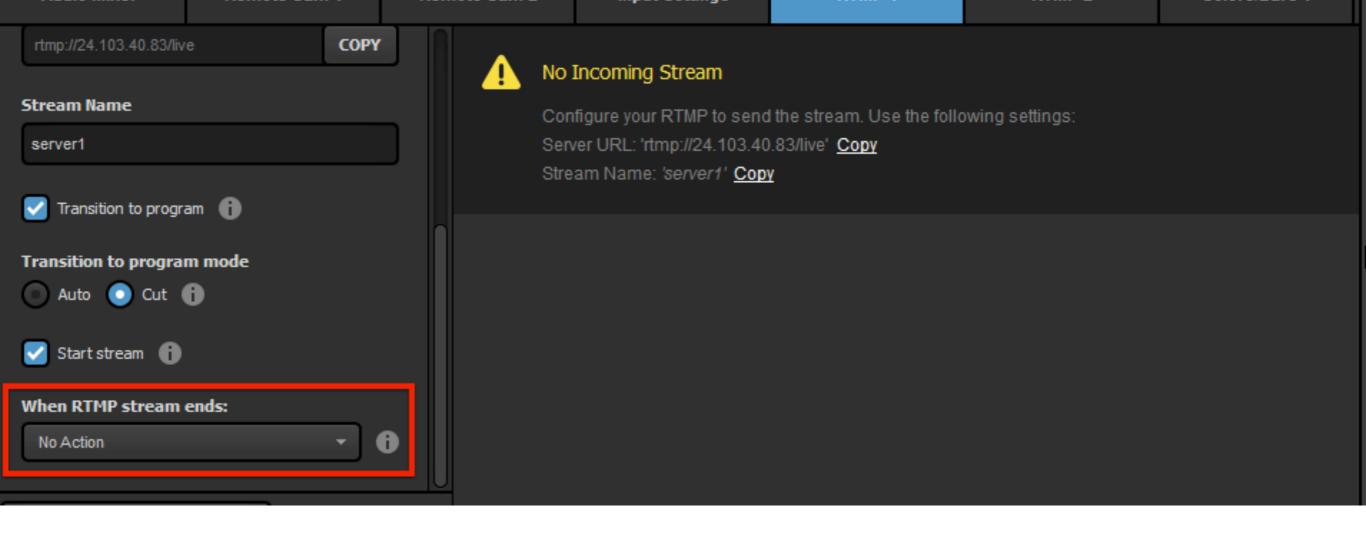

'When RTMP stream ends' allows you to select what Studio should do when you stop streaming from your third-party encoder.

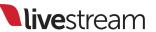

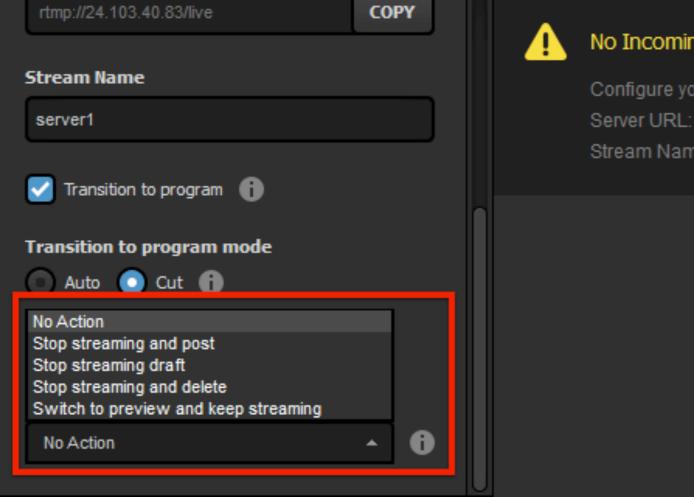

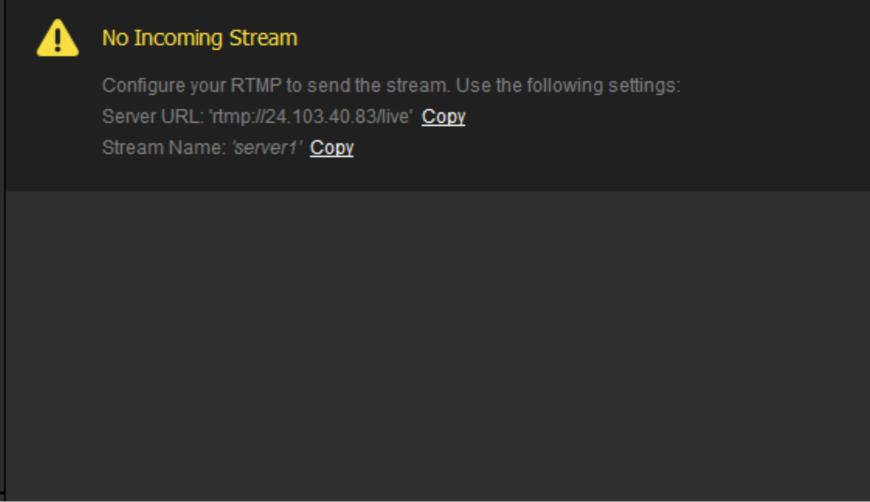

### The options are:

No Action: Studio will not react to the RTMP stream stopping

**Stop Streaming and Post**: Studio will end its stream and post the video on demand.

**Stop Streaming Draft**: Studio will end its stream and save the video as a draft post (Livestream only).

**Stop Streaming and Delete**: Studio will end its stream and delete the video on demand (Livestream only).

**Switch to Preview and Keep Streaming**: Studio will continue streaming, but transition the Preview source into Program.

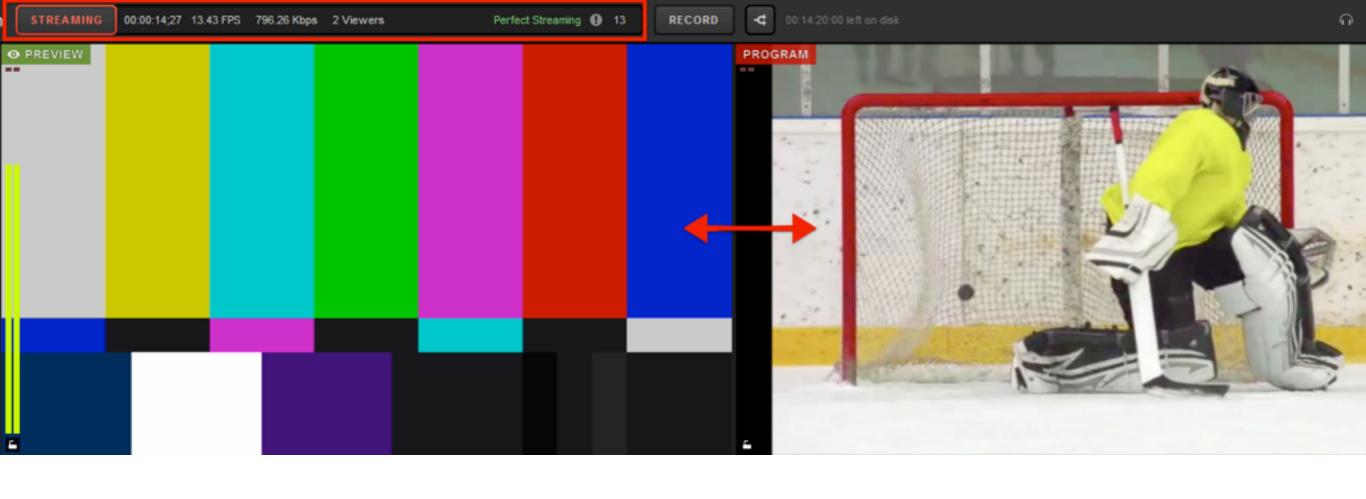

Now when you start your third-party encoder, your source will appear in Program and automatically stream to your chosen provider.

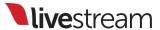

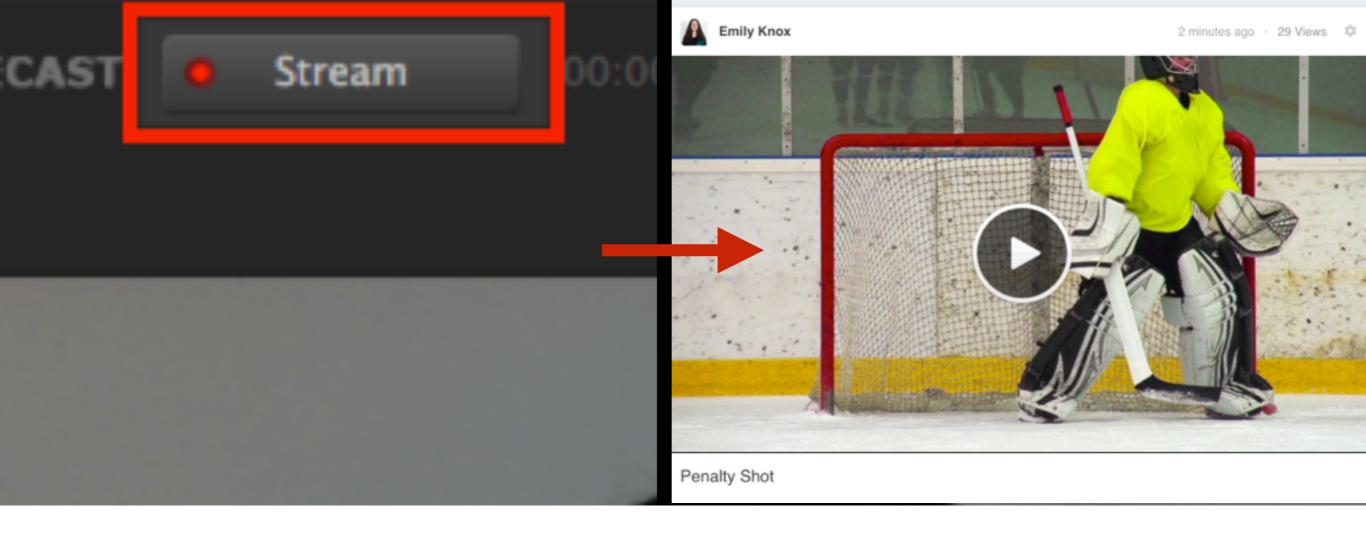

When you stop your thirdparty encoder, Studio will take whatever action you chose automatically.

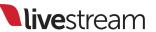

### Web Control

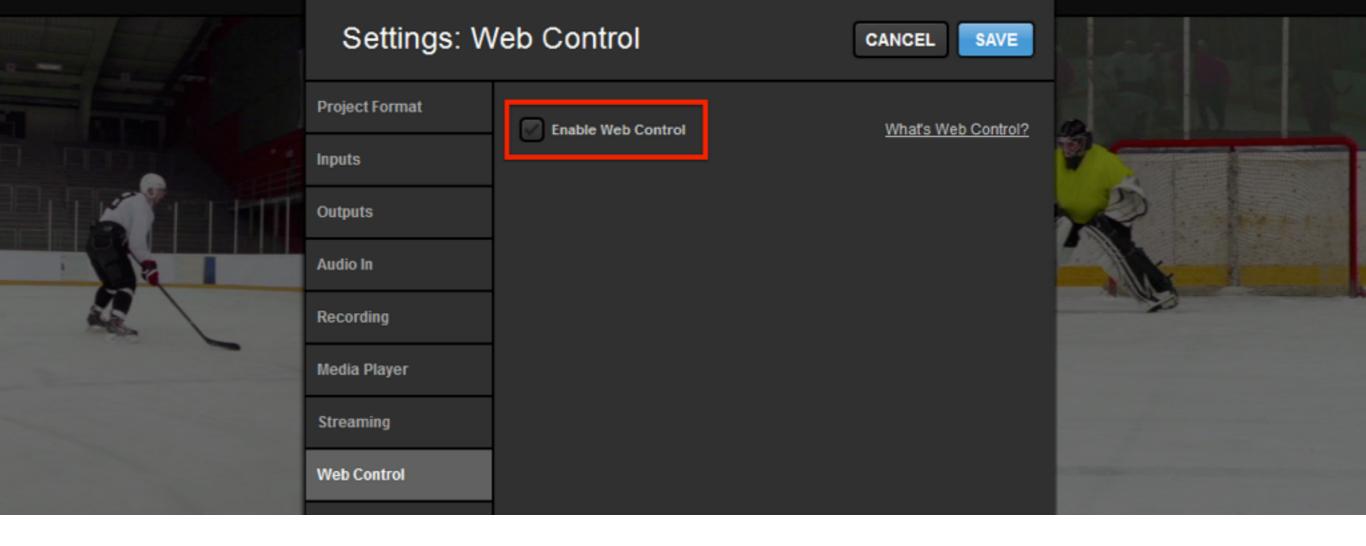

You can allow control of your Livestream Studio from anywhere in the world via Google Chrome. First, go to 'Settings.'

**Note**: This feature does not work in any other browser.

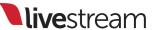

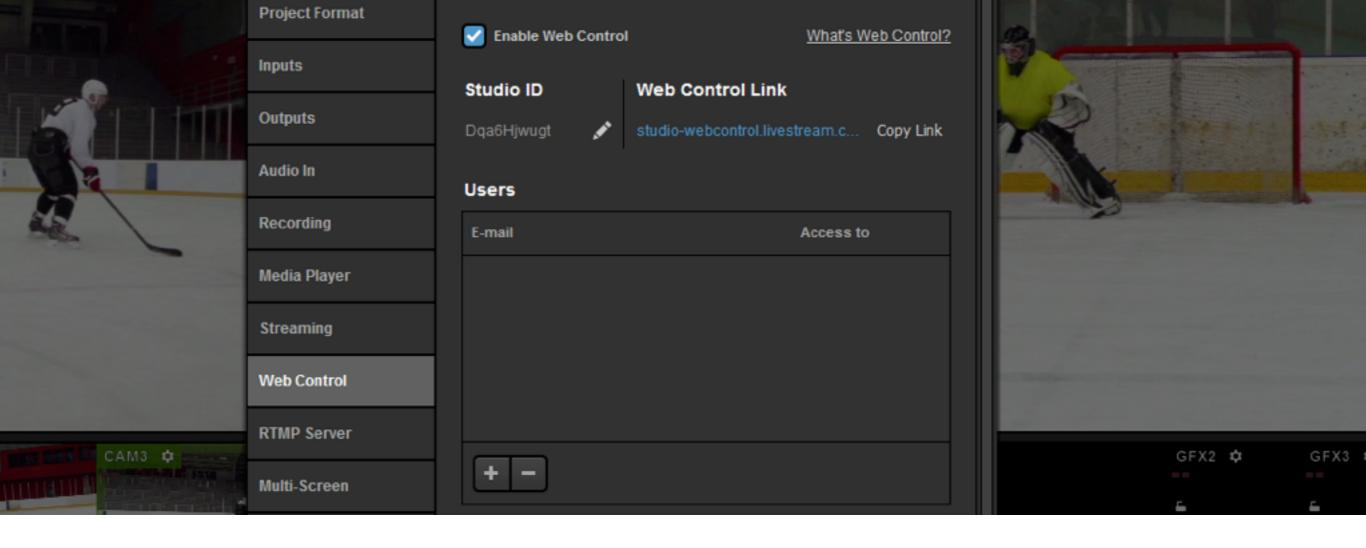

Click the 'Web Control' tab and check 'Enable Web Control.' This menu allows you to choose to whom you will grant Web Control access, and what the Web Control interface will look like.

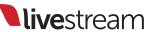

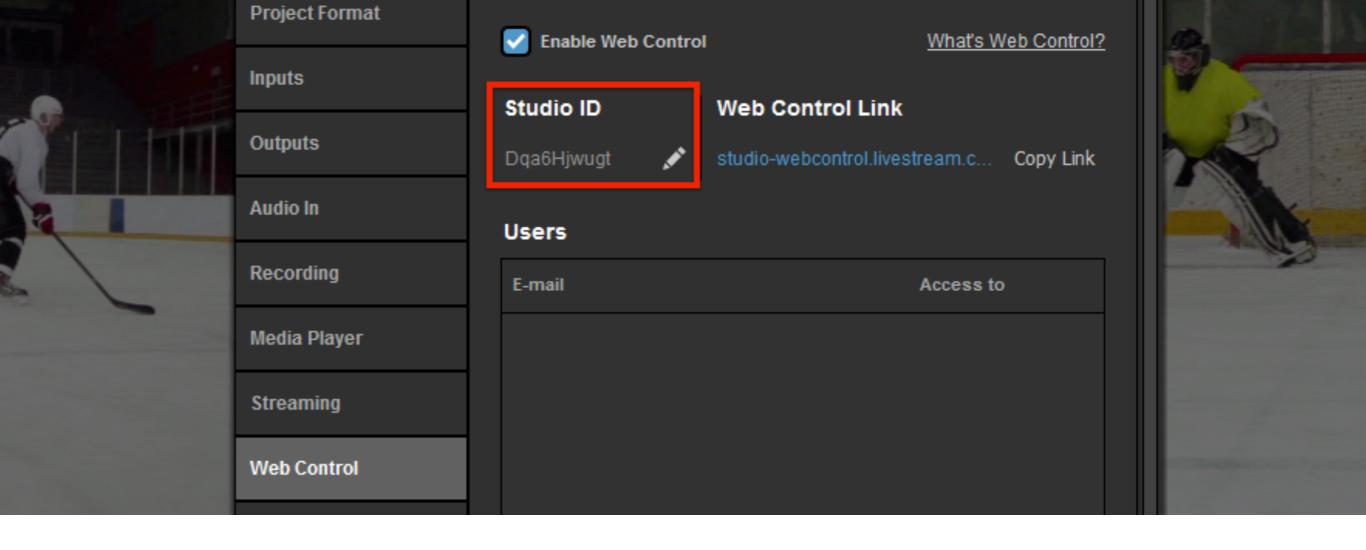

Your Studio will have a random ID assigned to it automatically. Click the pencil icon to change the Studio ID.

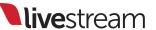

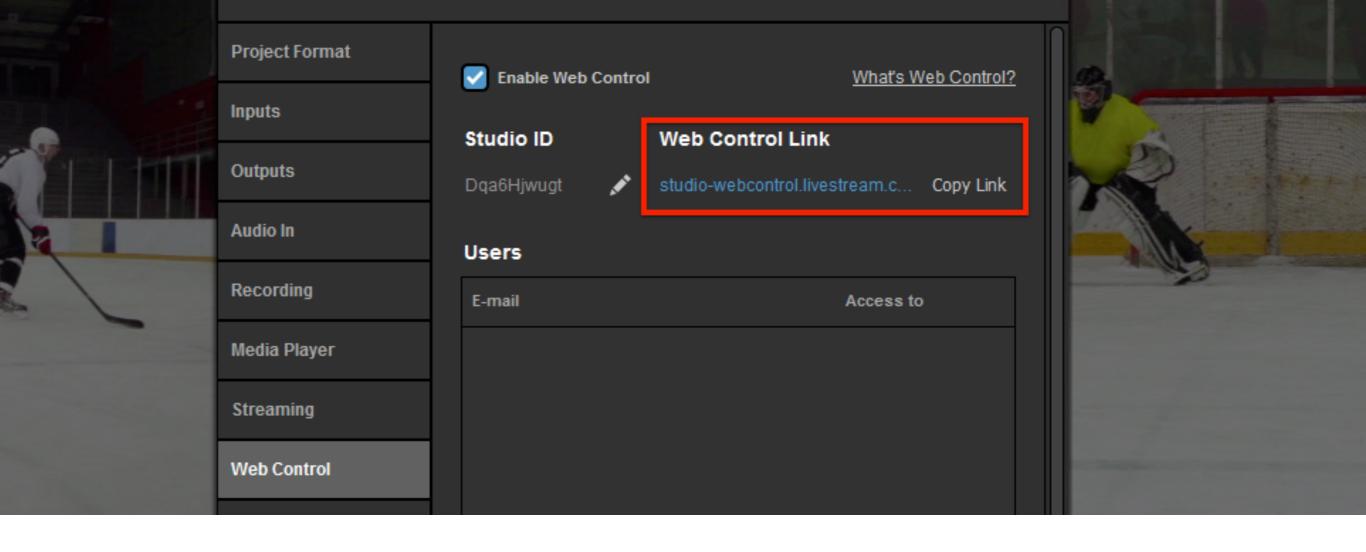

To the right of the Studio ID is the Web Control URL, which you can copy to your clipboard and access from a Google Chrome browser.

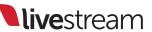

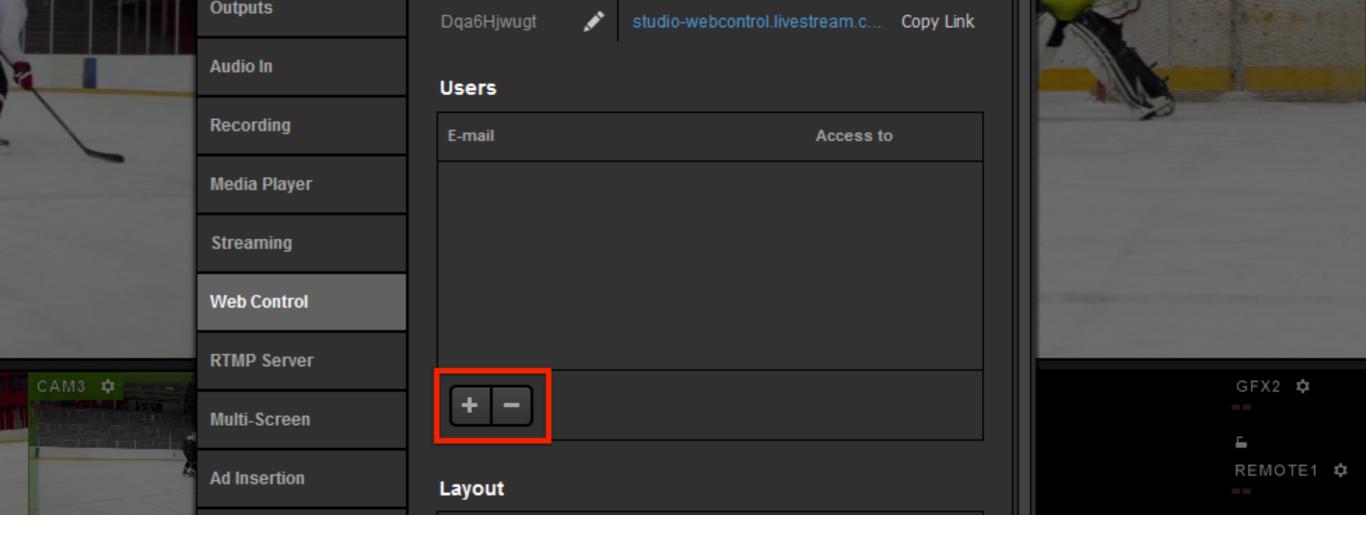

Below is a list of users who have access to Web Control; this should be empty when you first open this menu. To add a user (such as yourself), click the '+' button.

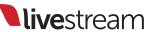

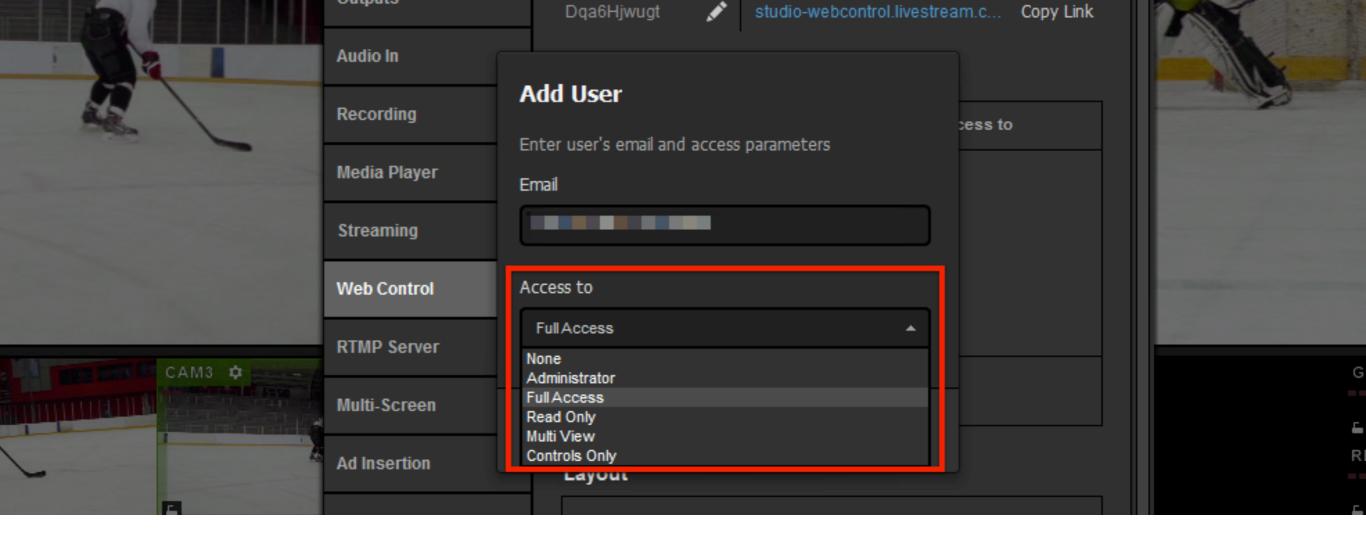

Enter the user's email address and choose how much access you wish to grant them. The options are:

- Administrator
- Full access
- Read only
- Multiview
- Controls only

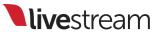

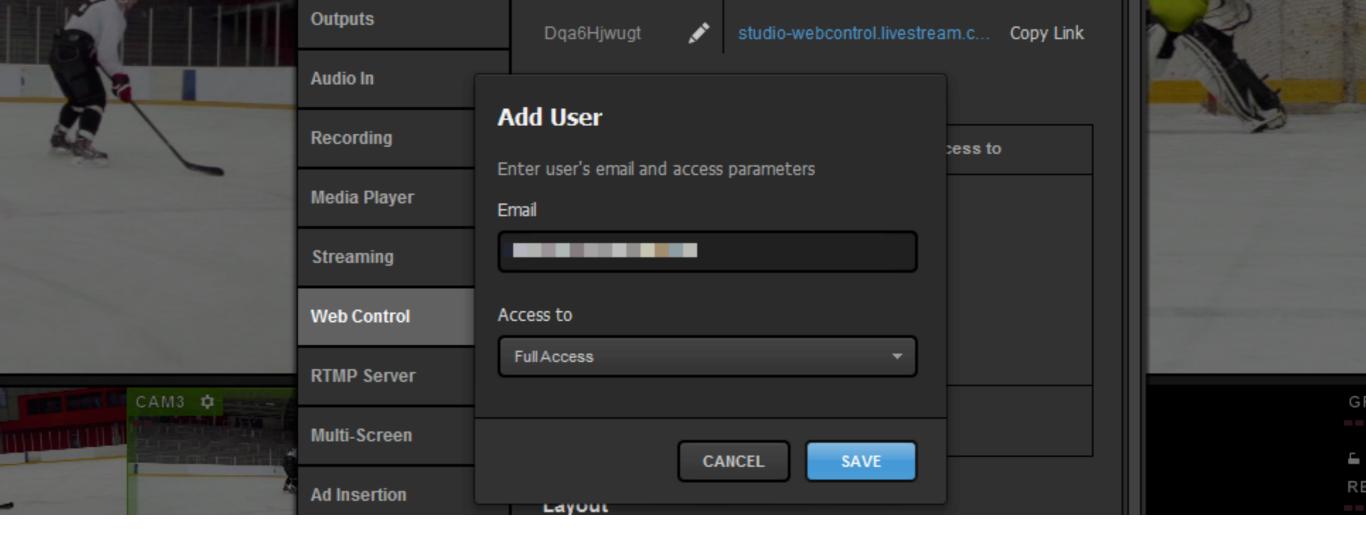

Click 'Save' and then save your Studio settings. The user you have invited to access your Studio via Web Control will not be able to join it until you save your settings.

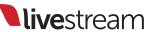

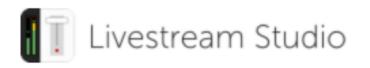

You have been invited to Livestream Studio Web Control!

Now you can control Livestream Studio ID Dqa6Hjwugt remotely from your browser.

Use your Livestream account email and password to log in to Livestream Studio Web Control at studio-webcontrol.livestream.com.

OPEN WEB CONTROL

The email address that you invited will receive an email similar to the one shown above. Click 'Open Web Control.'

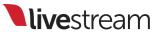

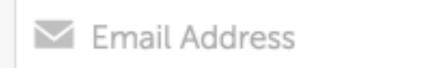

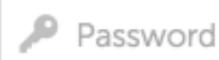

#### LOG IN

Forgot Password?

Join Livestream

## Livestream Web Control

Manage Livestream Studio remotely from your browser.

Learn more

You will be prompted to log in with a Livestream account. If you do not have one, you can create one by clicking 'Join Livestream'; you must use the email address that received the invite.

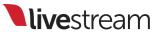

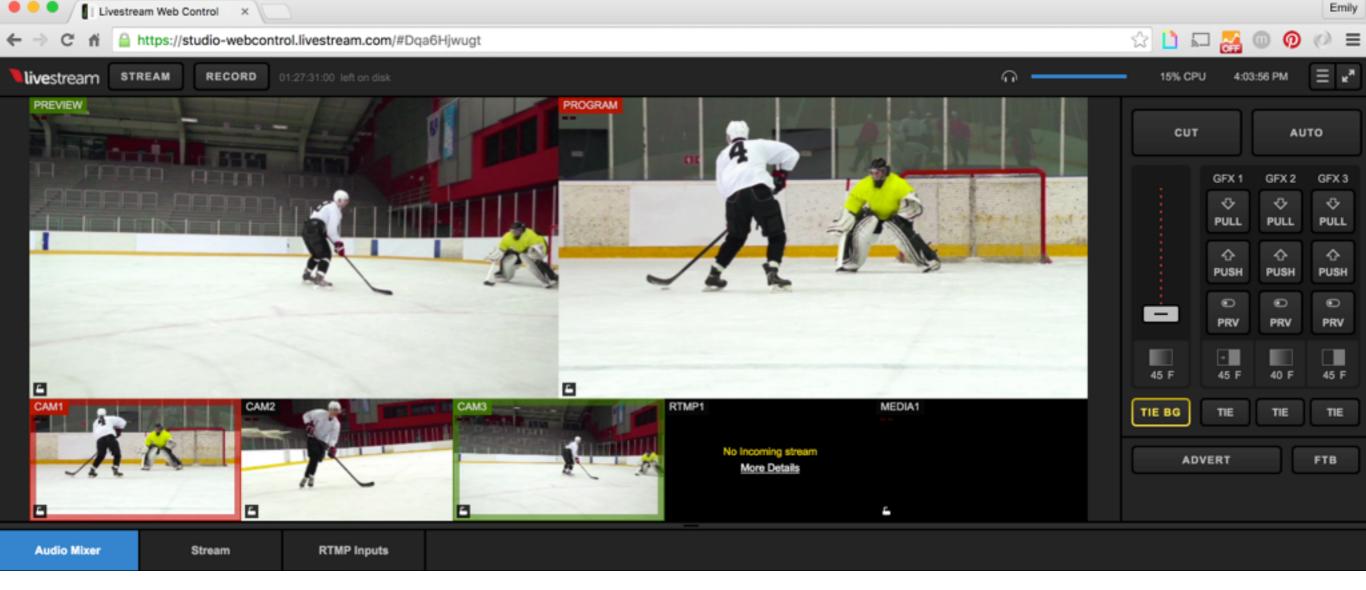

After logging in, you will automatically be directed to your Web Control interface. The interface includes Program, Preview, multi-view, transition & overlay controls, audio mixer, the stream module, plus the new RTMP Inputs module.

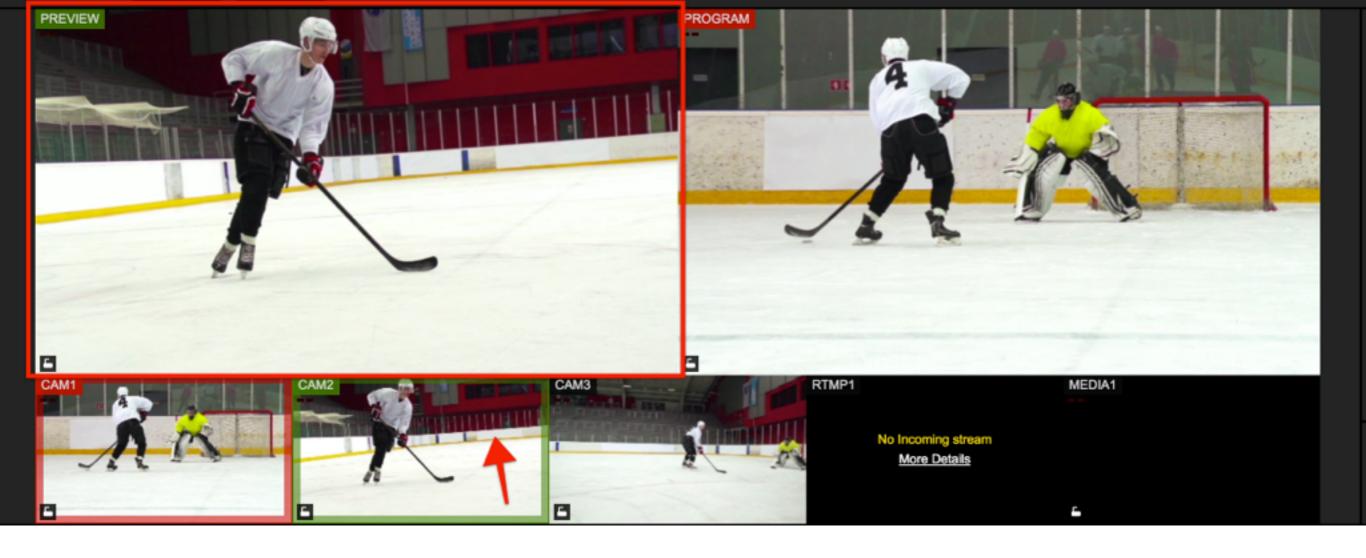

The mouse controls function as they do in Studio (i.e. left-clicking a source will put it in Preview, right-clicking a source will put it in Program, etc.)

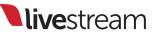

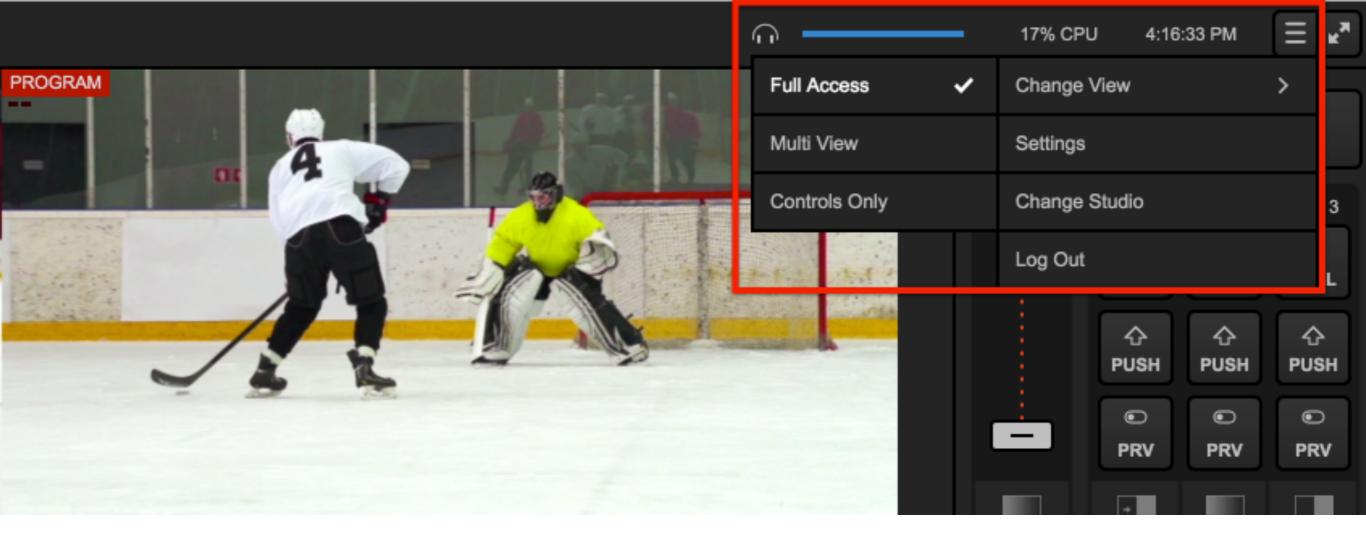

You can click the menu icon in the upper right corner if you wish to adjust what you can see. You can also log out here when you are done.

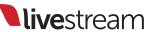

Stream to Facebook Live

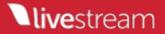

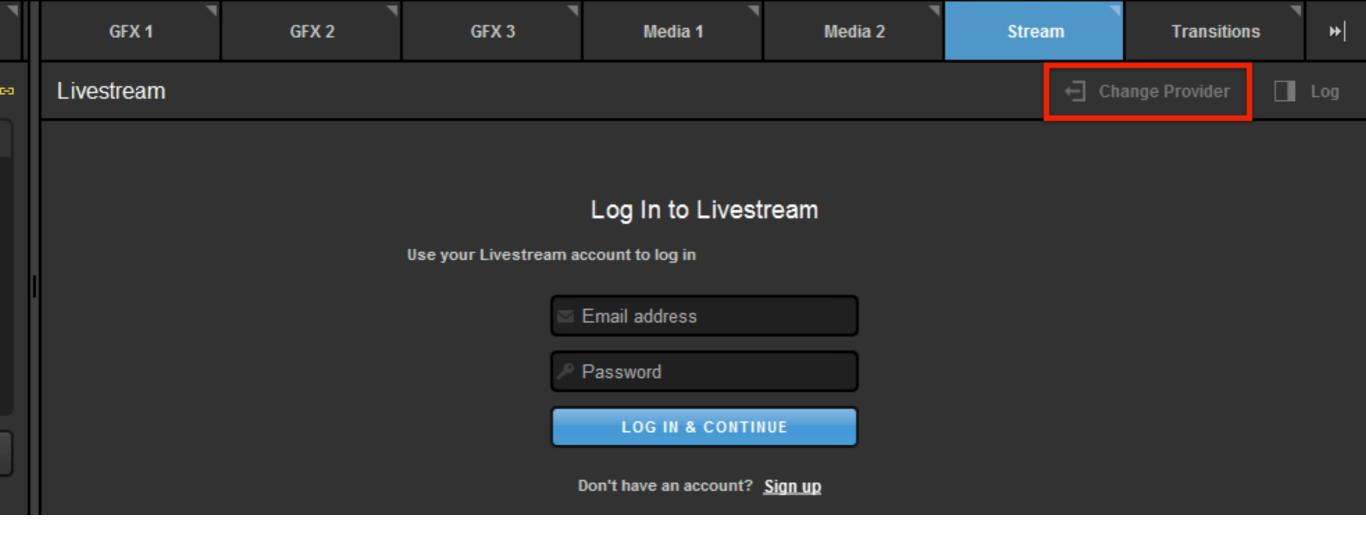

Under the '**Stream**' tab, click 'Change Provider.'

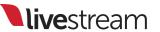

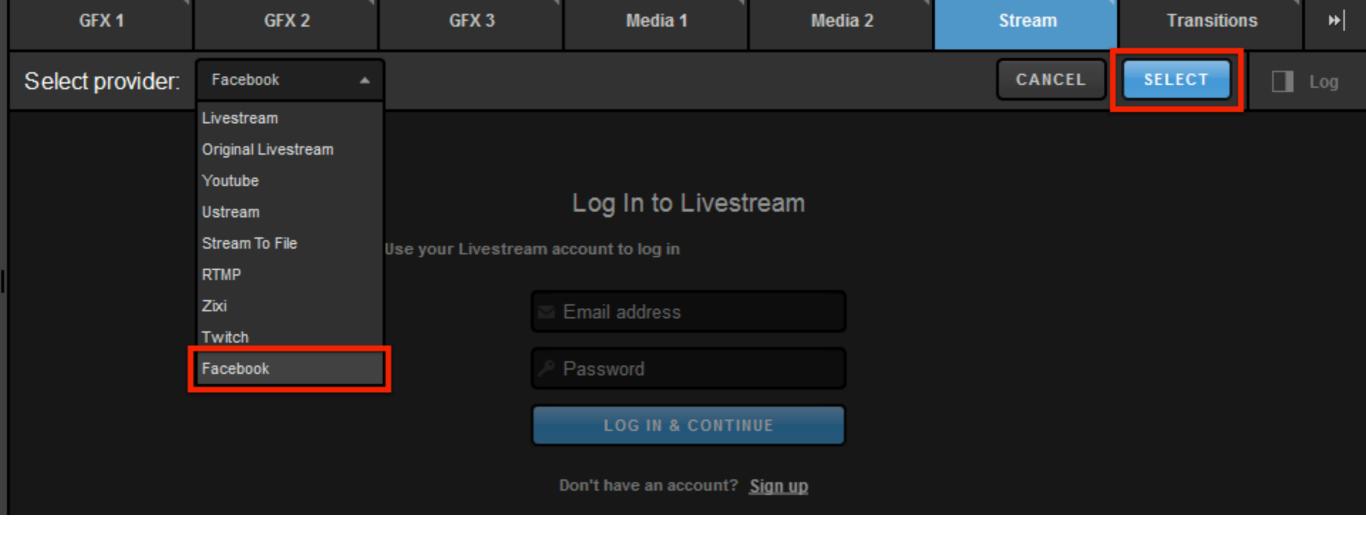

Click the dropdown menu on the left side. Select 'Facebook' from the menu, then click 'Choose.'

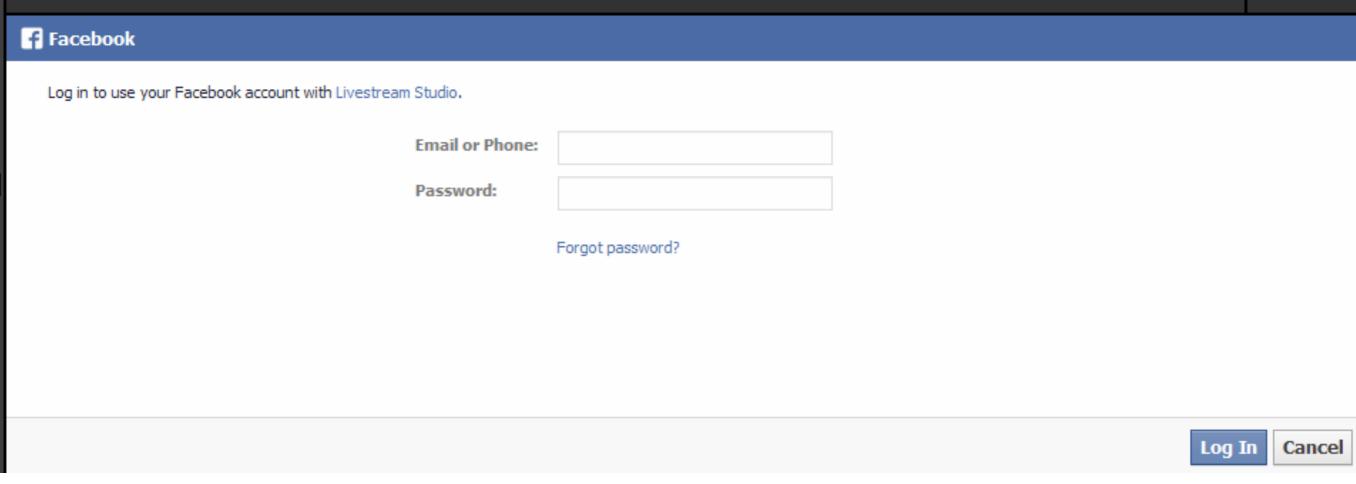

Enter your Facebook account credentials and click 'Log In.'

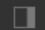

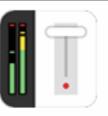

## Continue as Emily

Livestream Studio will receive the following info: your public profile, friend list, custom friends lists and videos. 

Edit the info you provide

App Terms · Privacy Policy

Cancel Okay

Studio will request permissions to see certain information from your Facebook profile, the ability to post to your timeline, and manage your pages and groups. Click 'Okay' to continue.

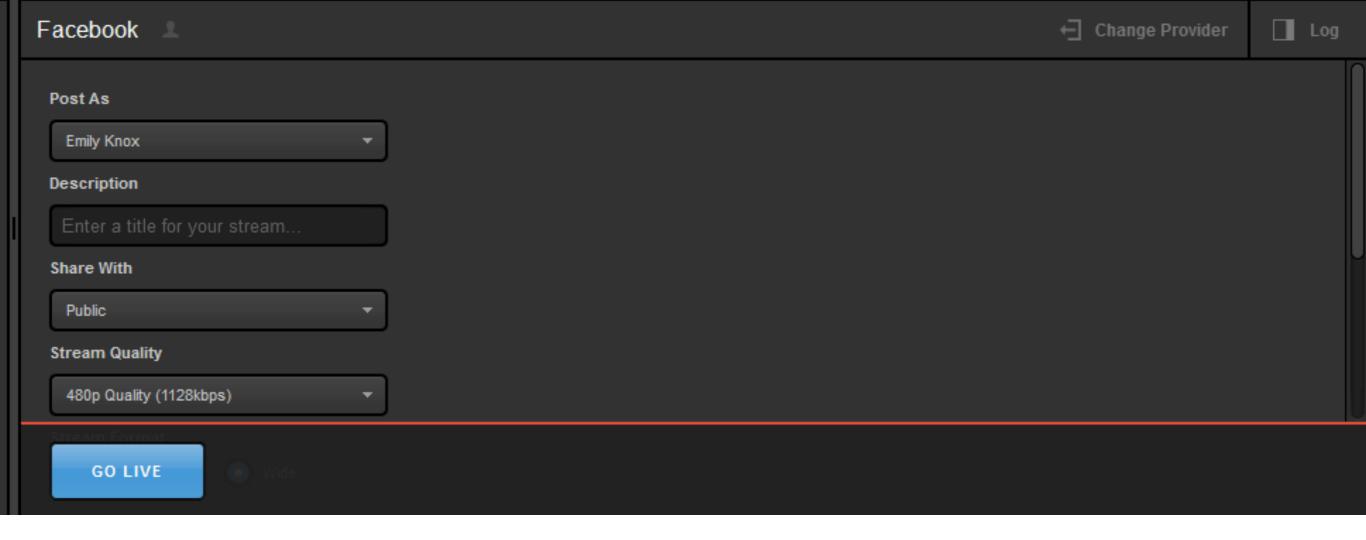

You will be directed to the Facebook streaming module, where you can configure the settings for your stream.

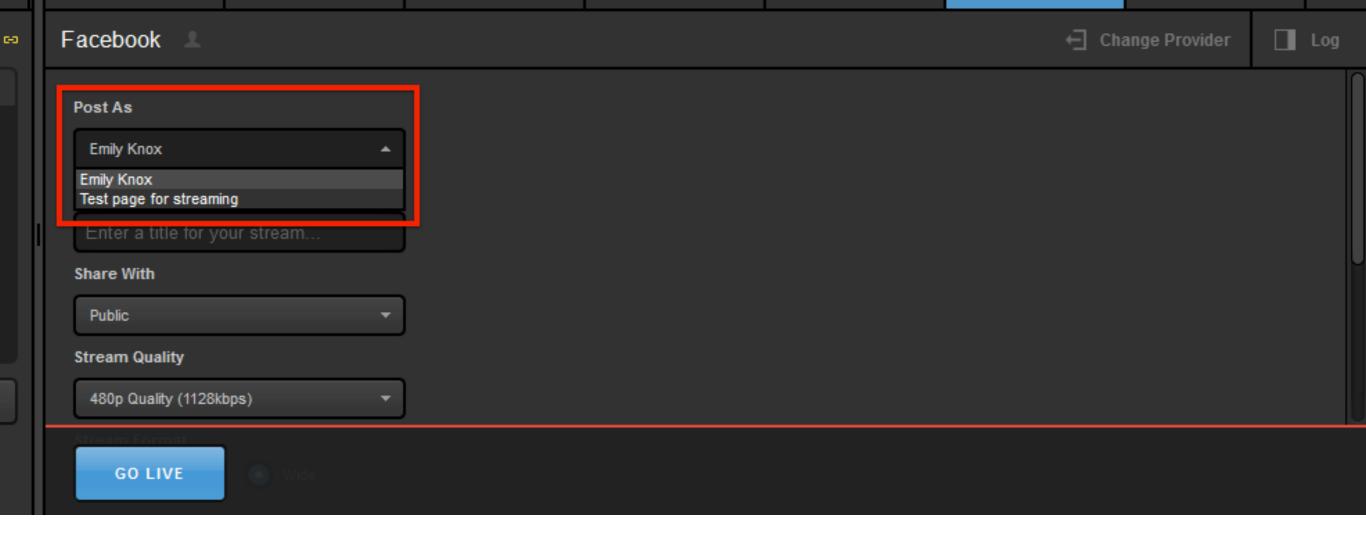

Choose whether to stream as yourself or as another page or group of which you are the administrator.

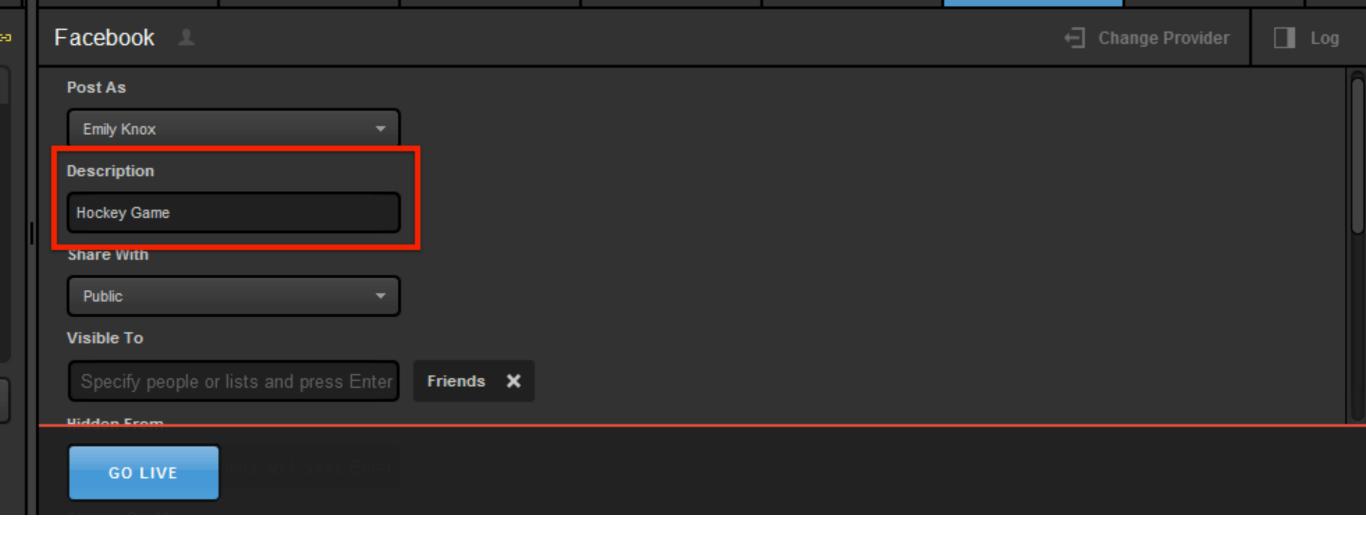

Enter a name for your stream.
This name will appear above
the player in the Facebook
timeline post.

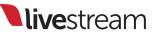

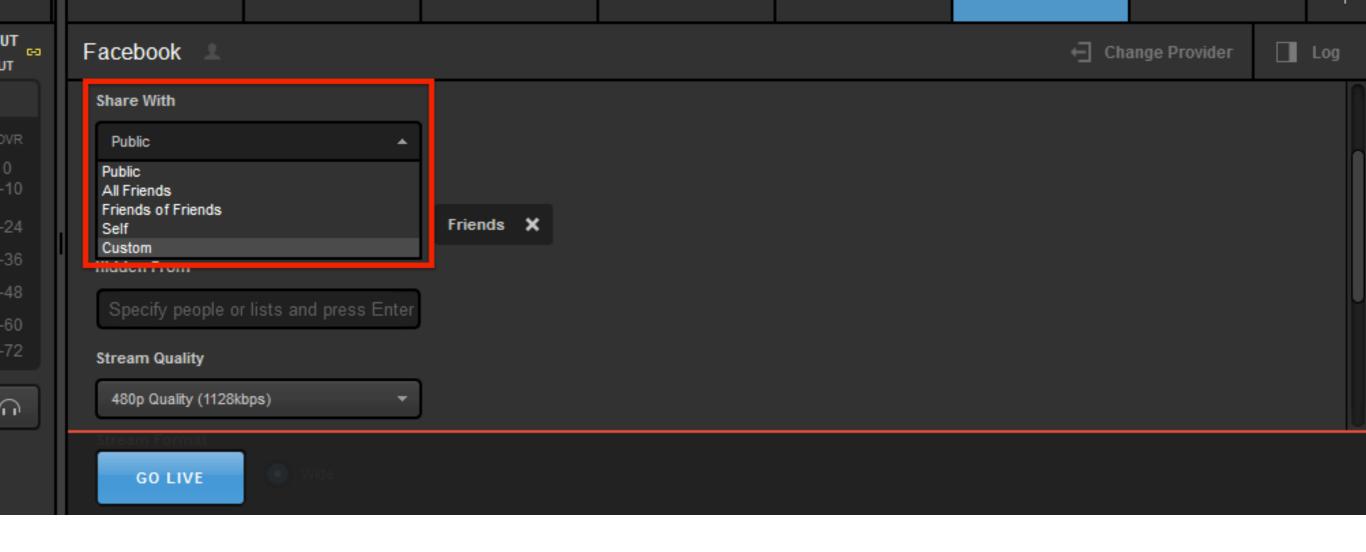

Choose the audience with which you want to share your stream.

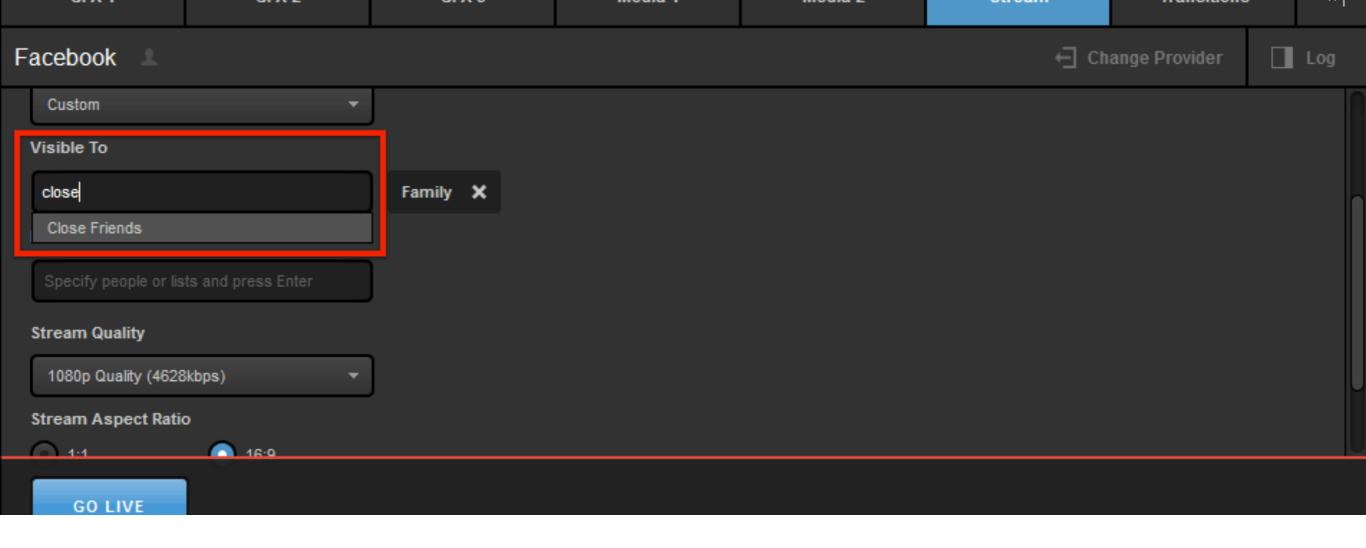

If you select 'Custom,' you can select specific friend lists or groups who can view your content by typing their names and pressing Enter on your keyboard.

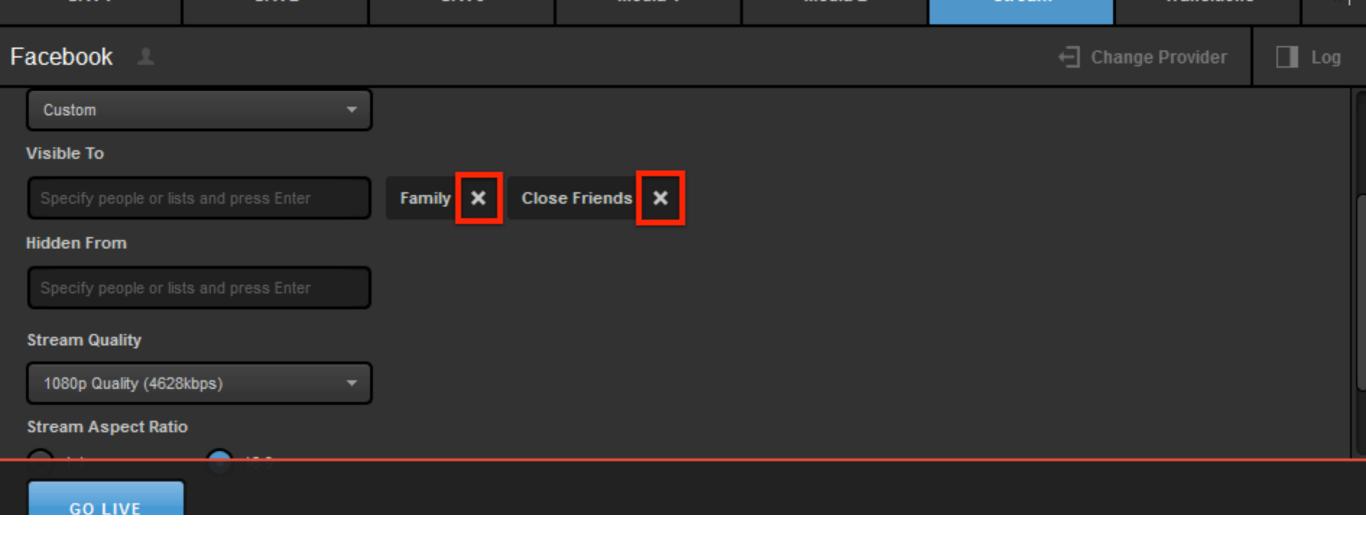

Selected groups will appear to the right. Click the corresponding 'X' icons to remove them.

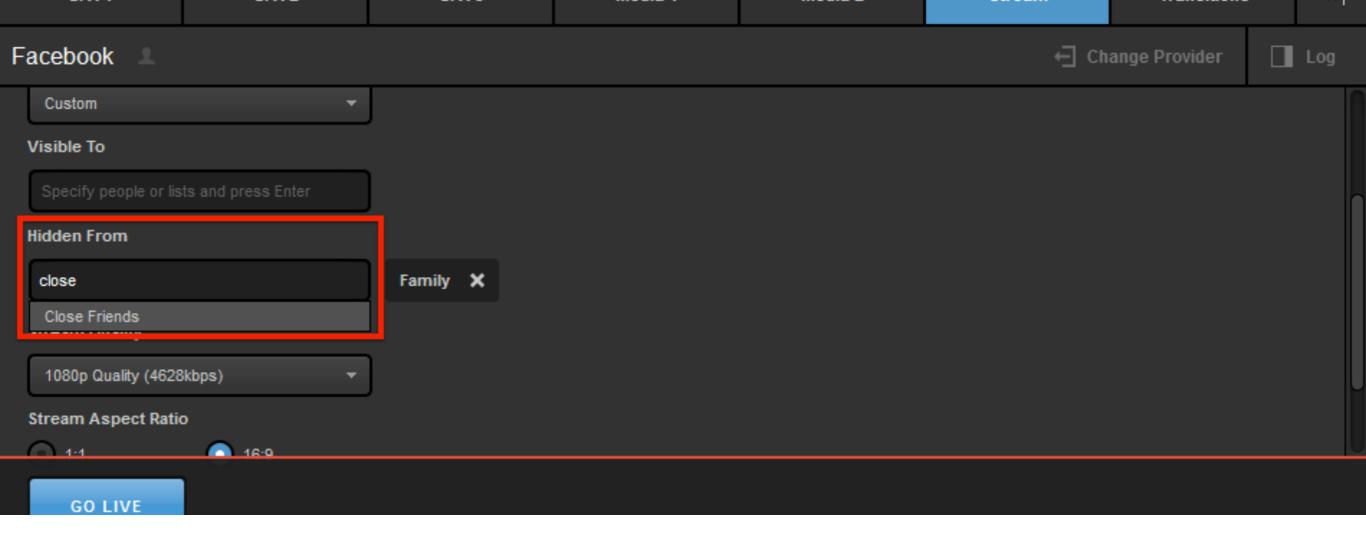

You can also hide your content from specific groups. Type in the names of any users or lists that you do not want to see your stream, and then press 'Enter' on your keyboard.

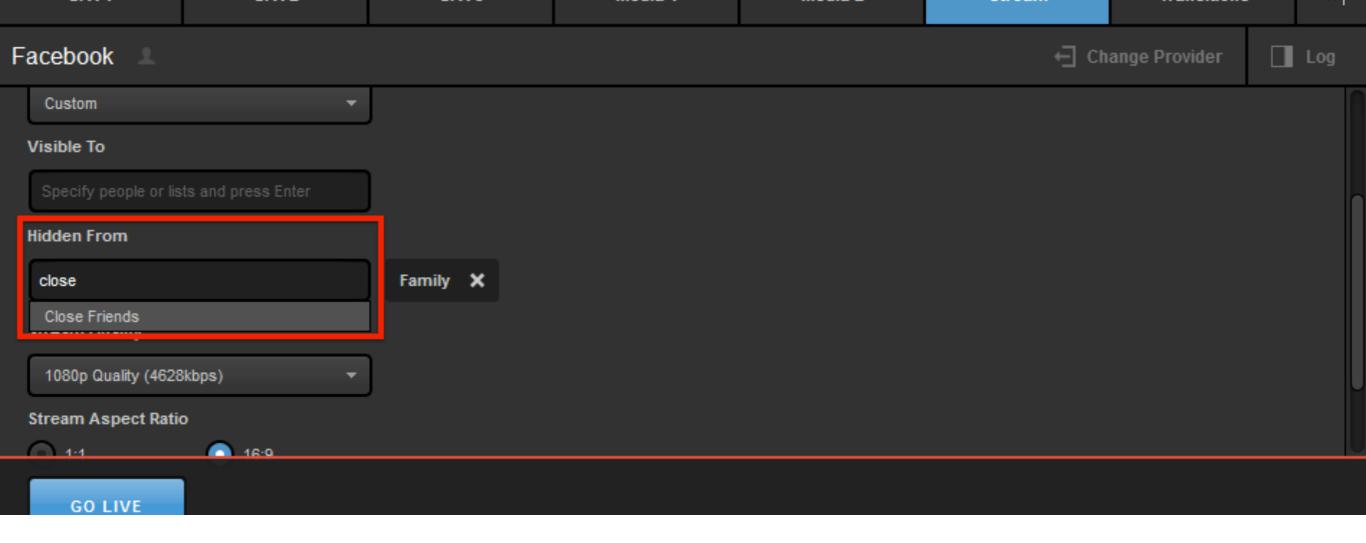

Groups can be removed from this section also by clicking their corresponding 'X' icons.

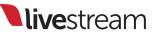

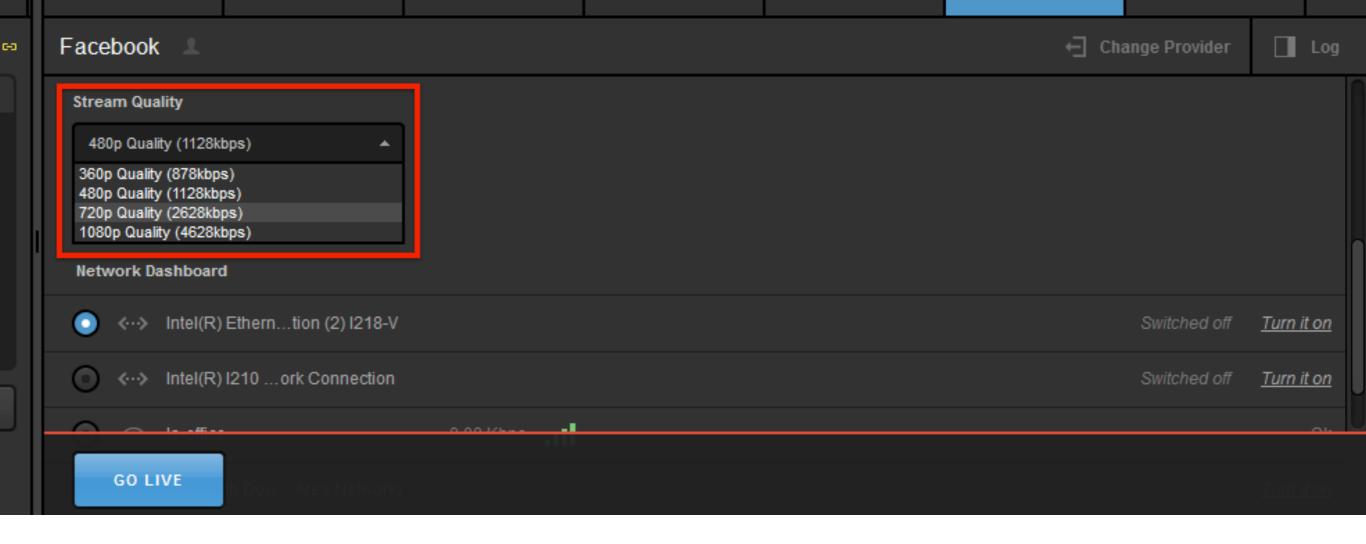

Next, choose the quality for your stream.

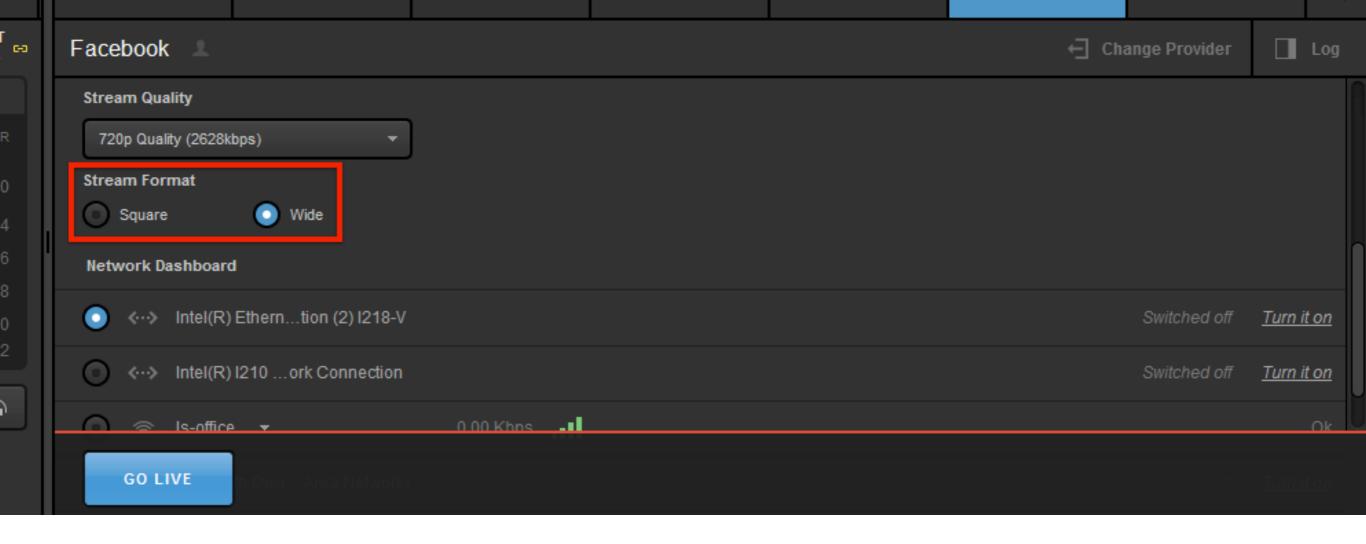

Choose whether you want the stream to appear in a wide (16:9) or square (1:1) player.

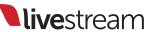

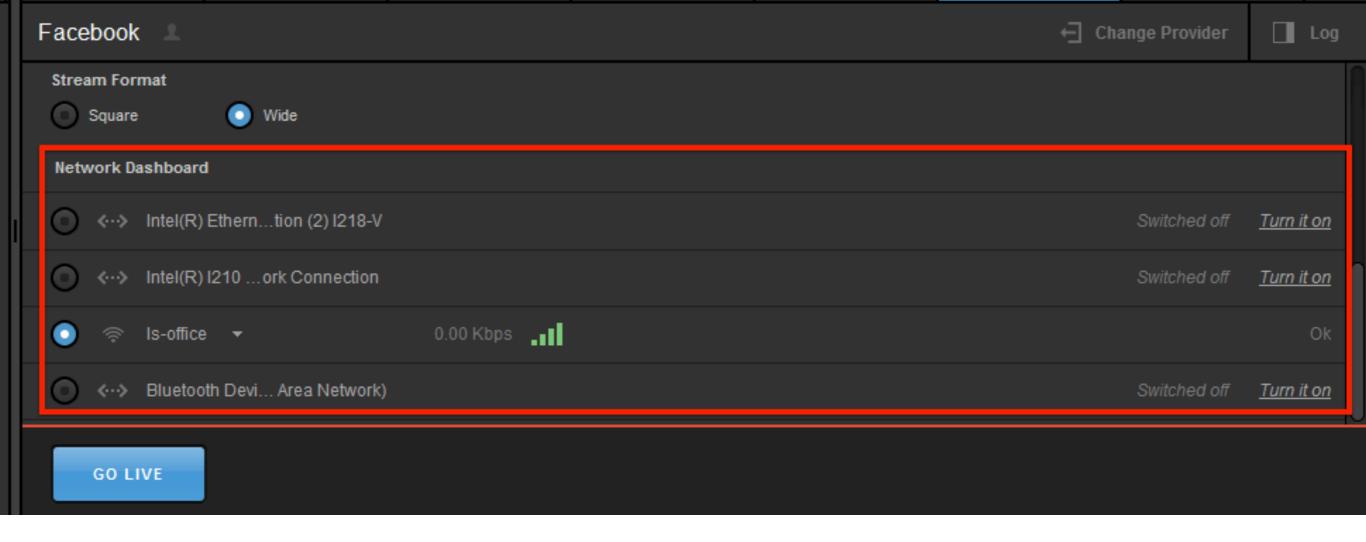

Make sure your network is connected.

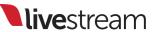

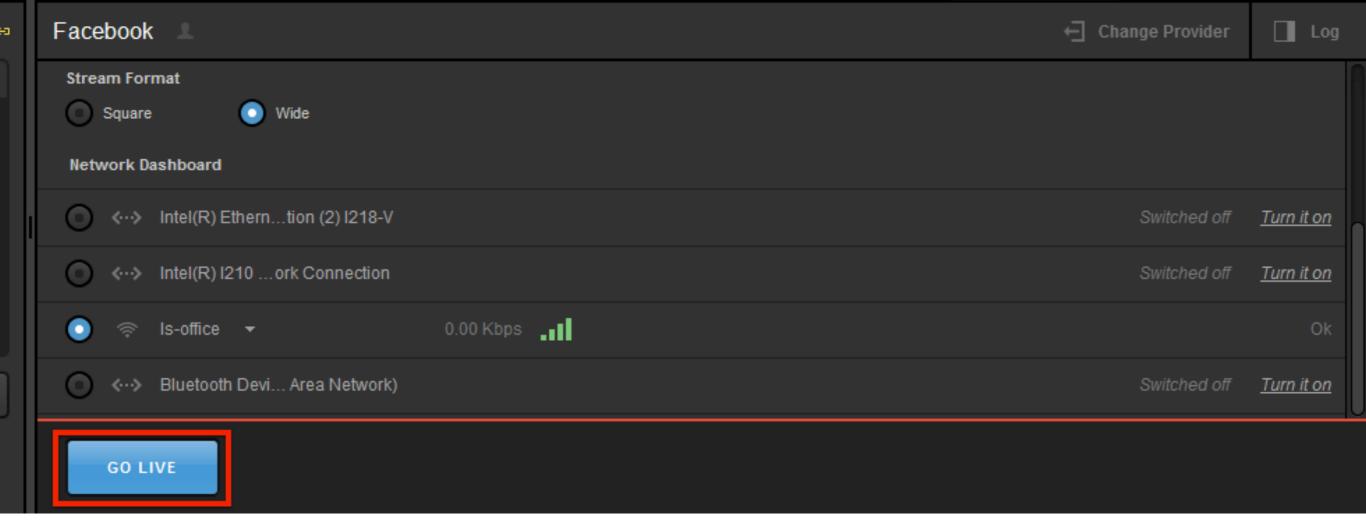

To start streaming to your Facebook timeline, click 'Go Live' at the bottom right.

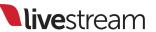

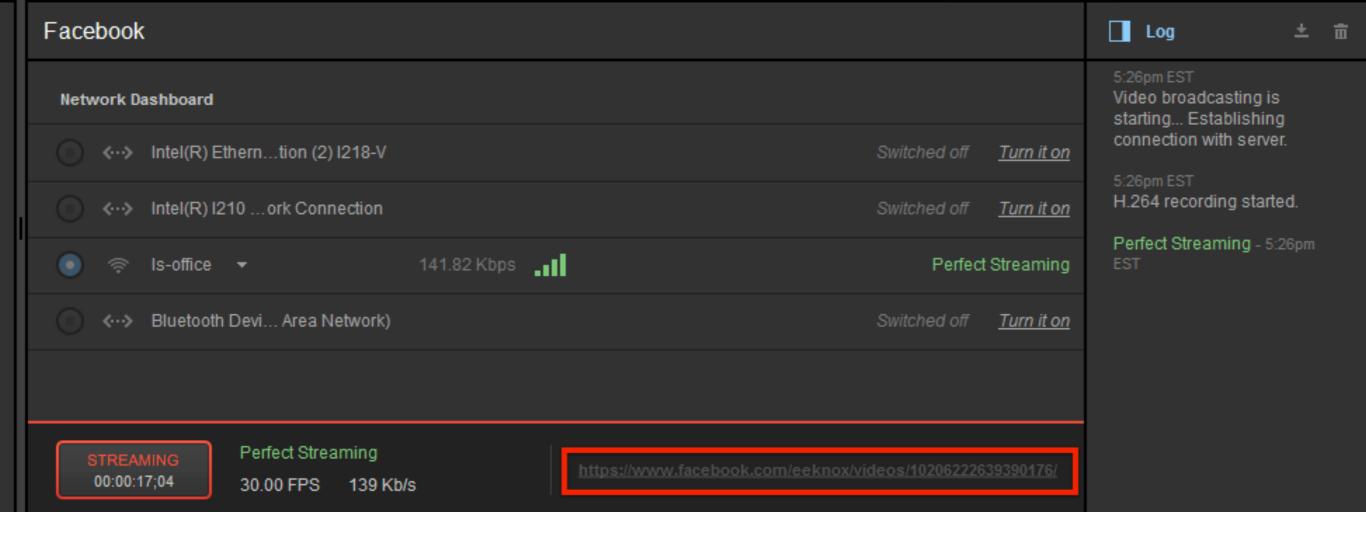

Once you are live, you can click the link in the bottom right corner to view your video on Facebook.

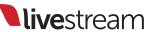

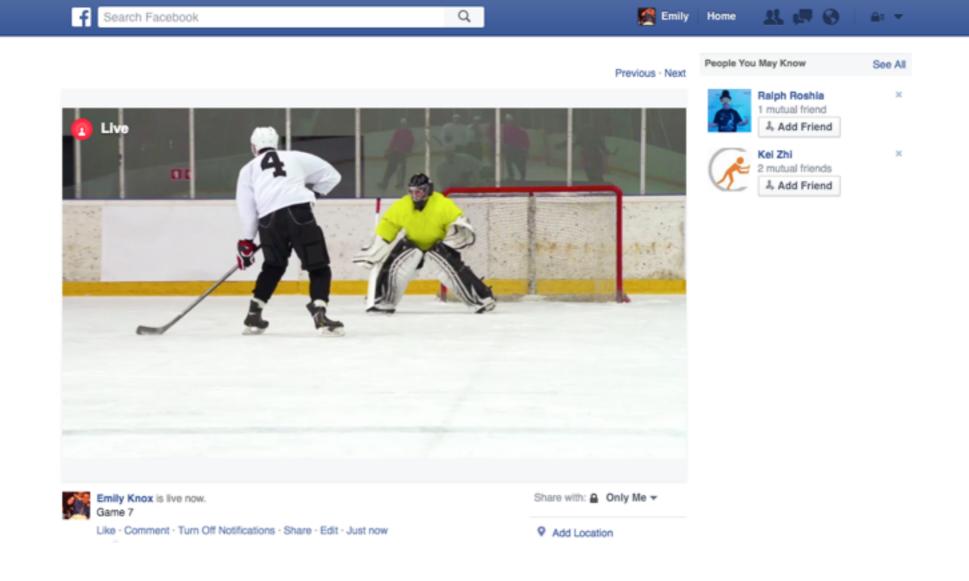

The stream will appear in your Facebook timeline after a few seconds.

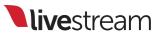

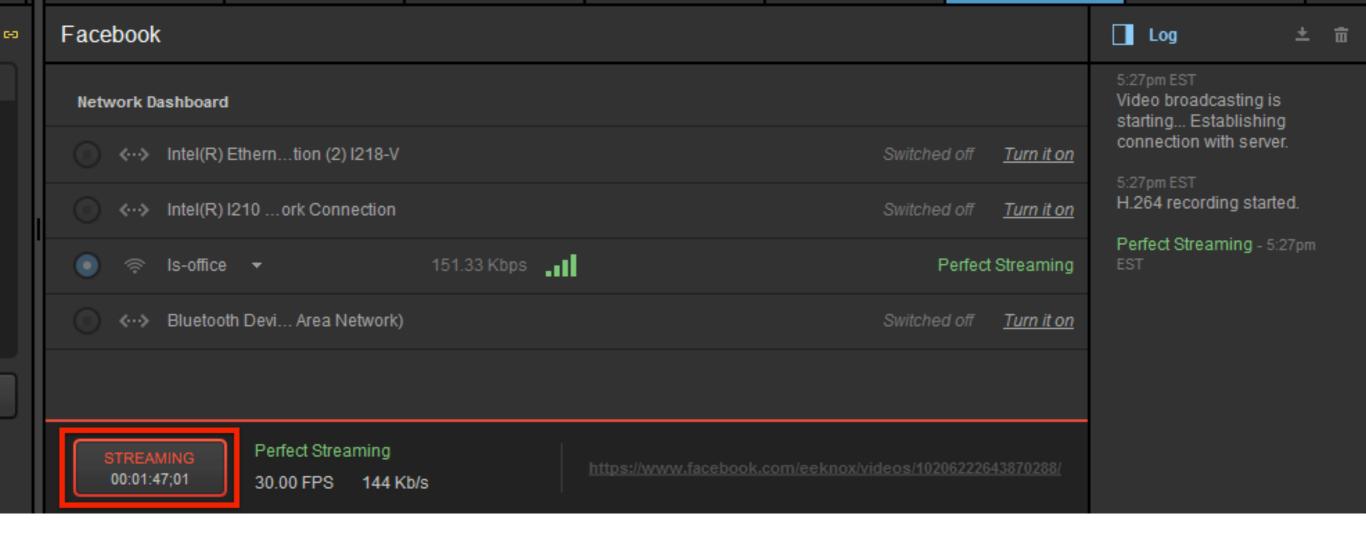

To end the stream, click the red 'Streaming' button. Your video will be available for on-demand playback on your timeline.

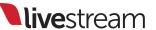

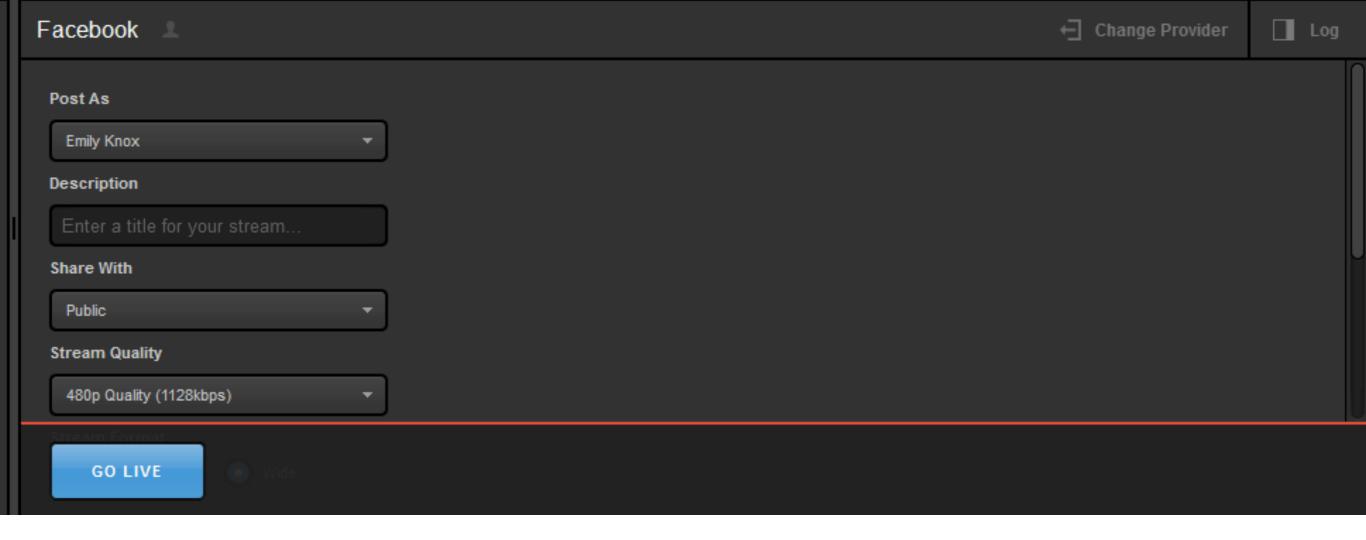

You will be directed to the Facebook streaming module, where you can configure settings for your stream.

## Advanced Input Cropping

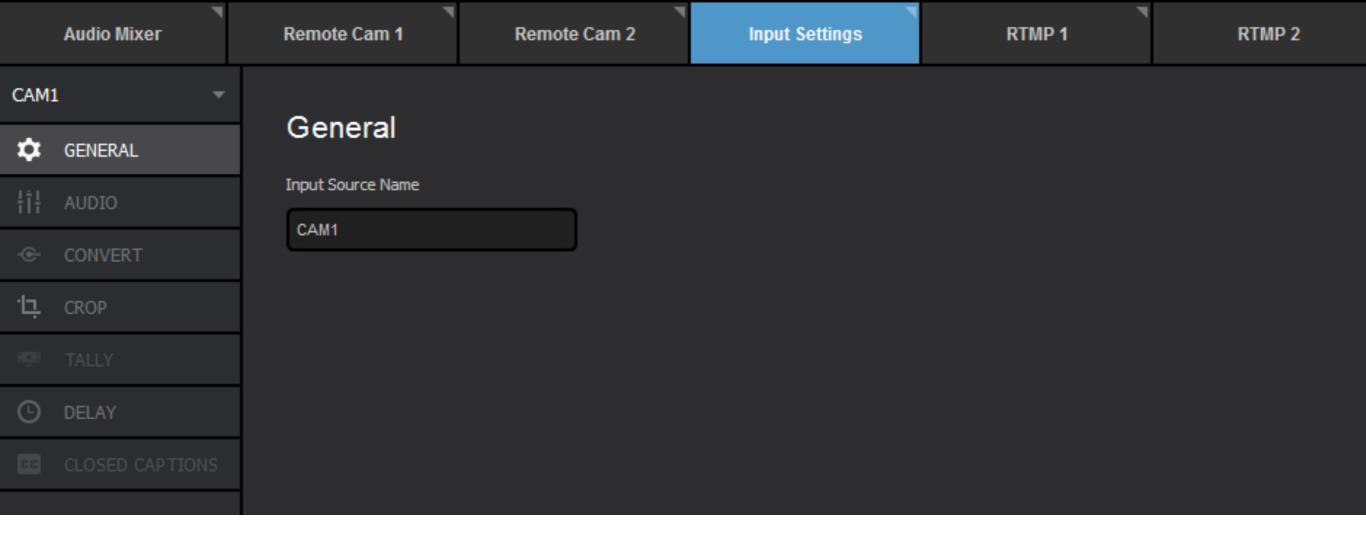

You can create multiple virtual camera shots for each input source. To do so, navigate to the 'Input Settings' tab.

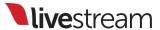

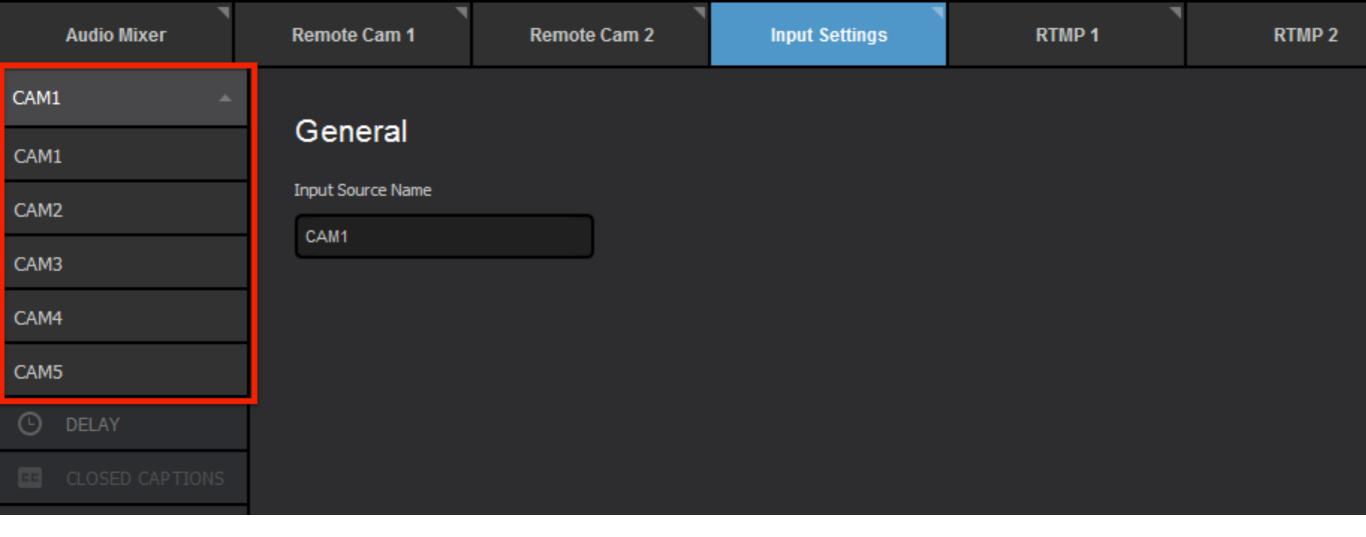

Select which camera you would like to adjust by clicking the dropdown in the upper left corner of the module.

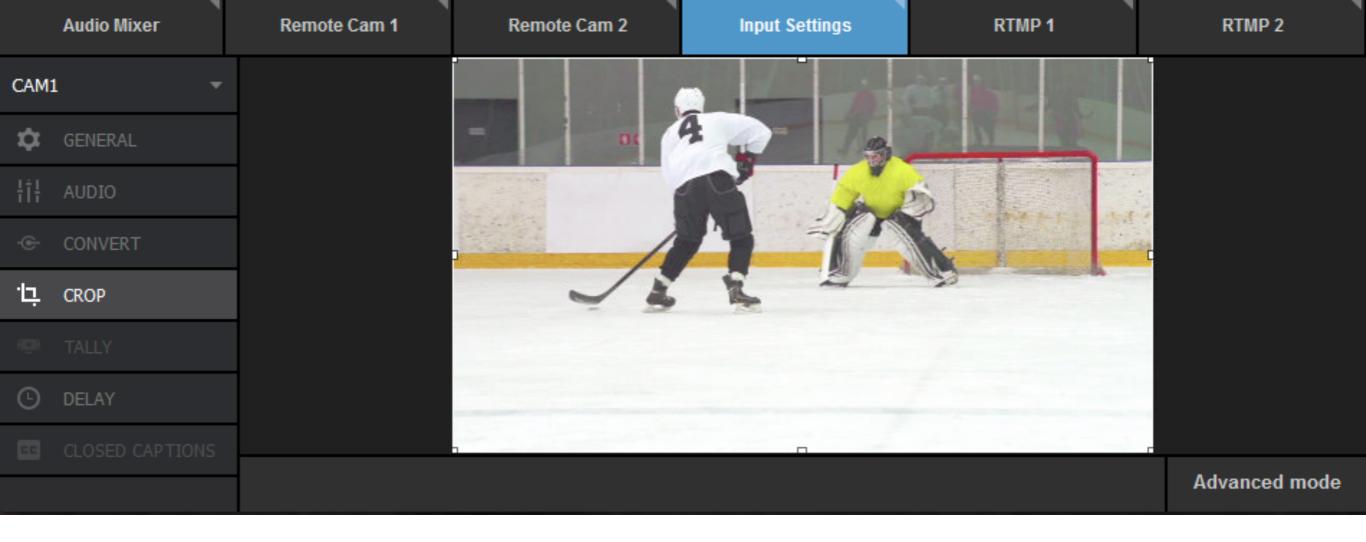

Click the '**Crop**' tab. Your input source will appear in the space to the right.

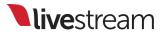

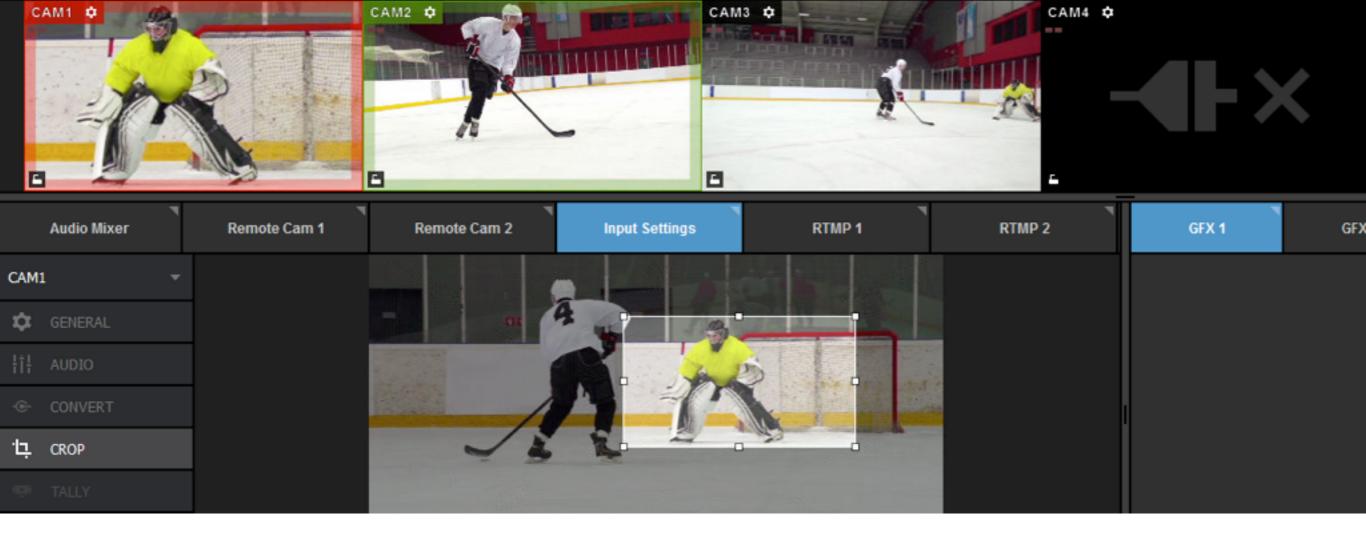

You can do a basic crop by clicking and dragging the corner of the image, then dragging and dropping the cropped frame.

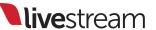

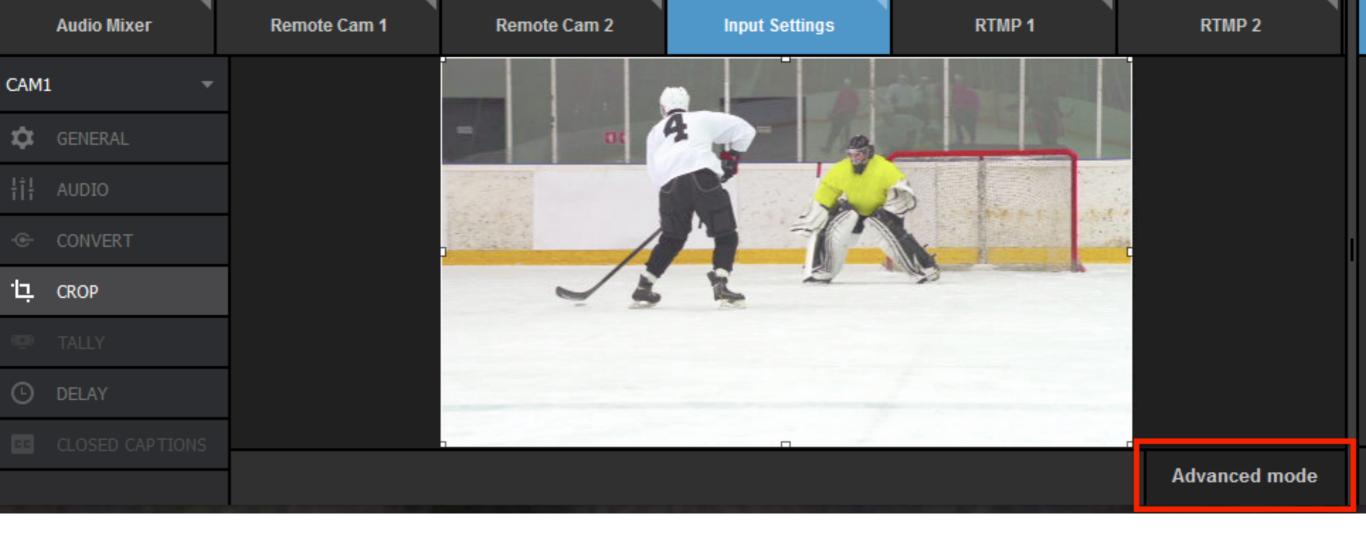

Click 'Advanced Mode' to reveal more cropping options.

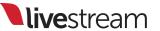

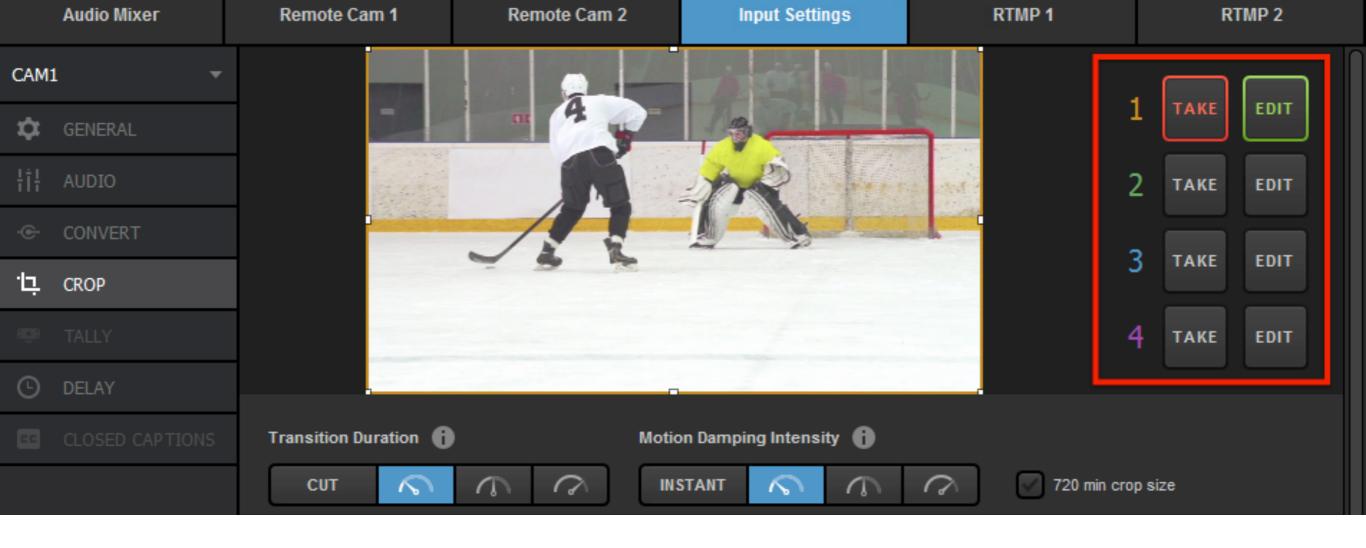

To the right of your source are numbers 1-4 in different colors, each with a corresponding 'Take' and 'Edit' button.

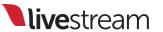

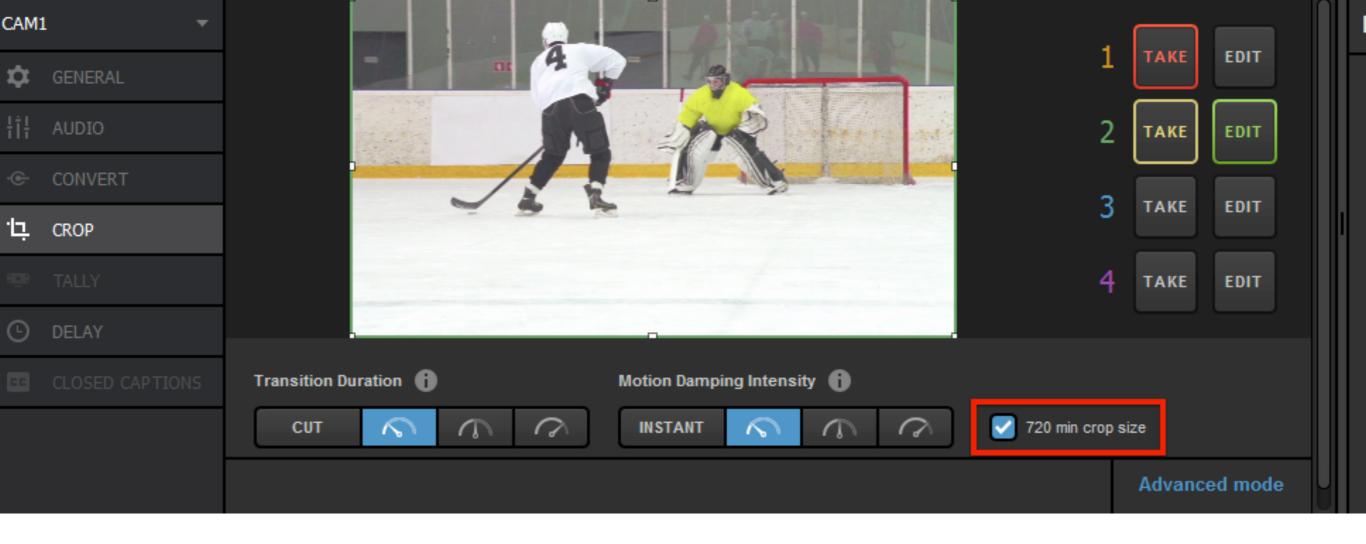

Producers using 4K input sources should consider checking the '720 min crop size,' which will prevent any cropping from dropping below a 720p resolution and thus reduce quality loss.

Note: This option is only present when using 4K sources.

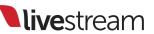

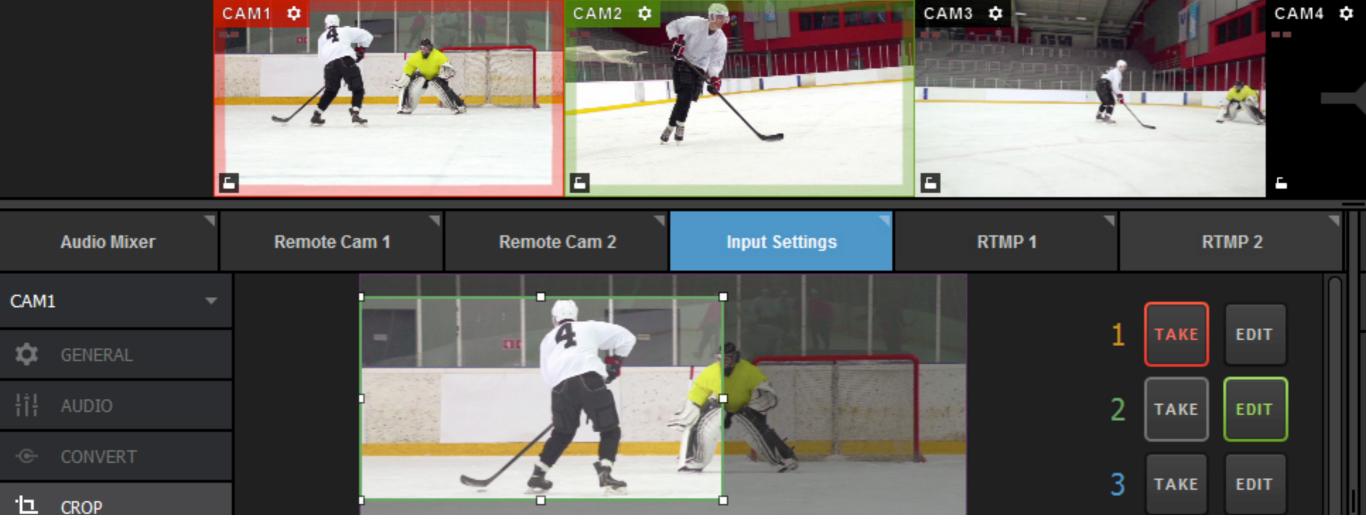

Clicking 'Edit' on any shot will allow you to adjust that particular shot without affecting the output. Click and drag the corners to crop the shot; notice that the border of your shot matches the color of the corresponding number.

**Note**: If your mouse has a scroll wheel, you can also use that to crop your shot.

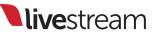

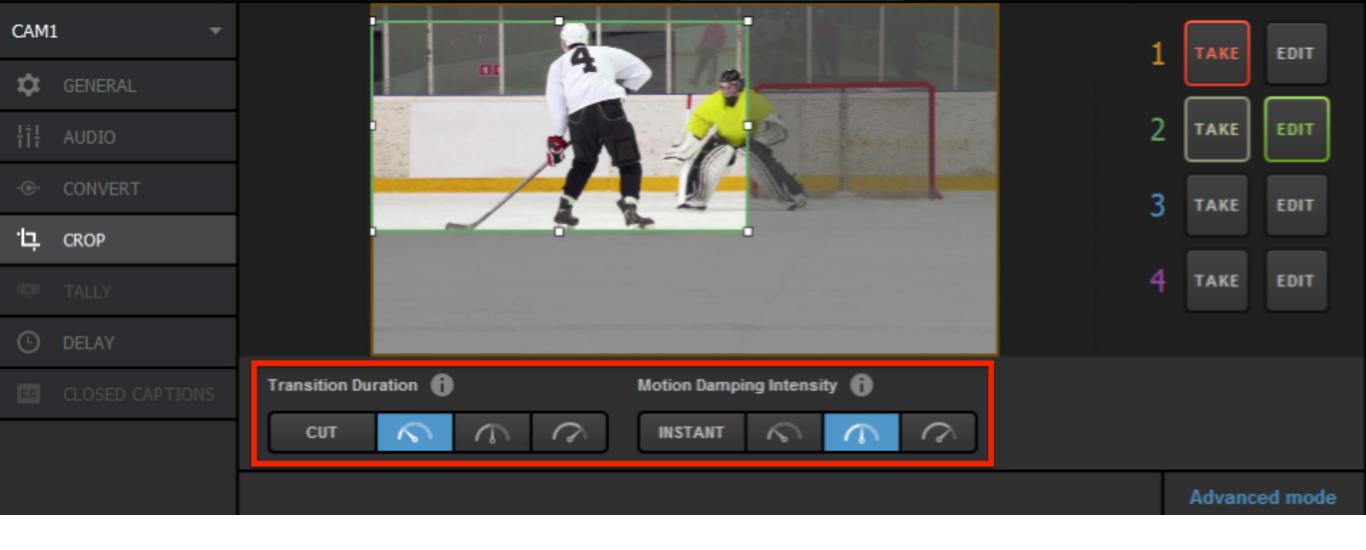

Before clicking the glowing 'Take' button, check the 'Transition Duration' and 'Motion Damping Intensity' settings below.

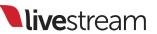

Under 'Transition Duration,' you can choose how you fast you want to move between shots. 'Cut' will be an immediate switch. The following timer buttons indicate a virtual camera movement in increasing order of time (fast, medium, slow).

'Motion Damping Intensity' will adjust the smoothness of each camera motion. Instant will be a fast, real-time, and more jagged movement. Each option afterwards is slightly slower and smoother. This option does not impact 'Cut' transitions.

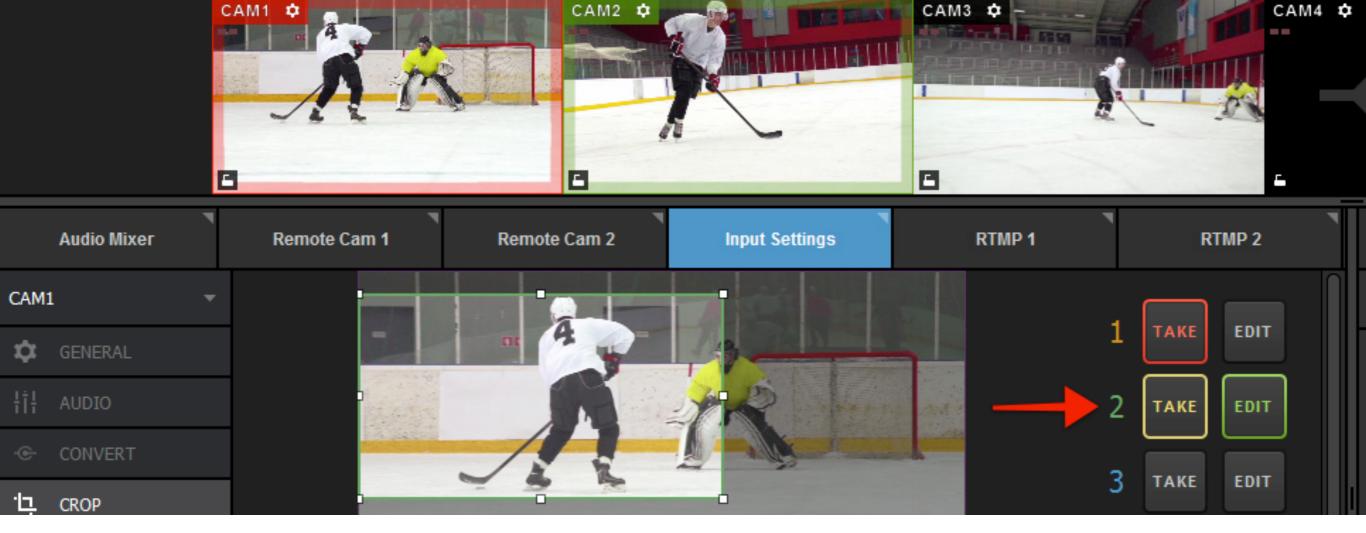

Once your Transition Duration and Motion Damping Intensity are set, click the glowing 'Take' button.

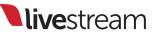

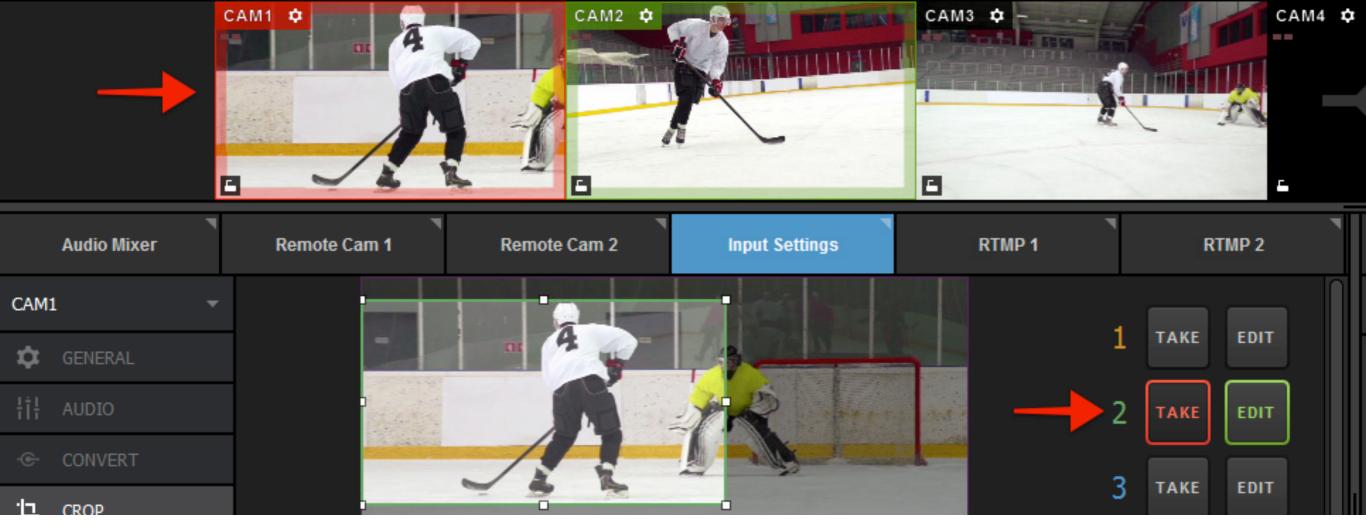

The 'Take' button will turn red and you will notice that your input will transition to the cropped area in your multi view.

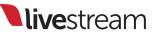

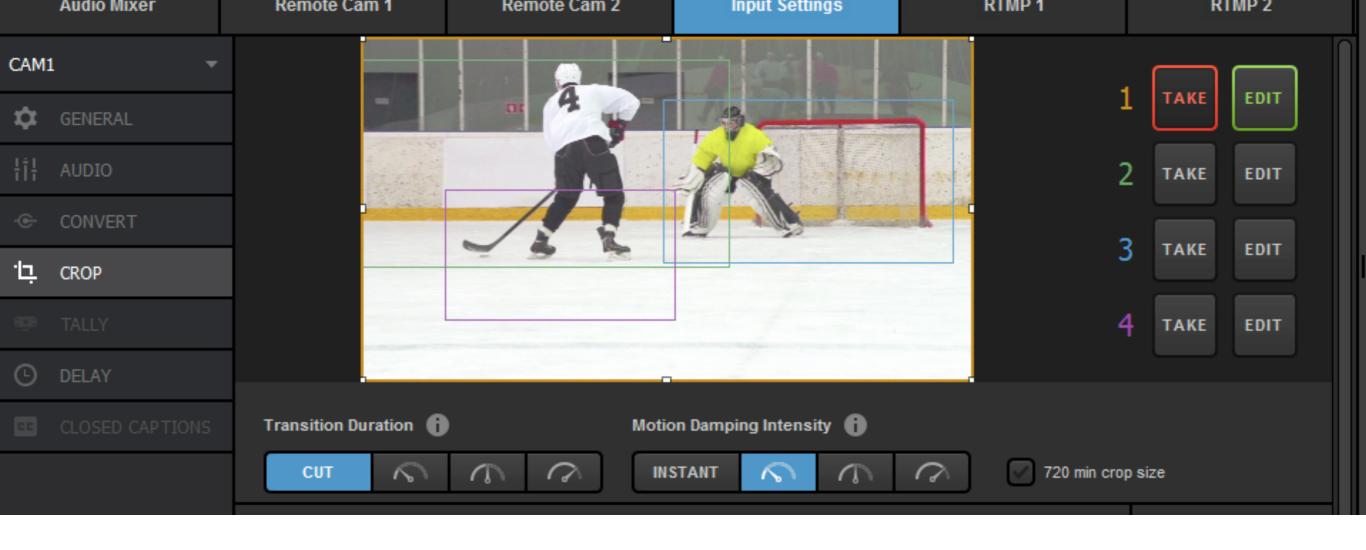

You can build up to four different cropped areas per input using the corresponding 'Edit' buttons.

## Support information

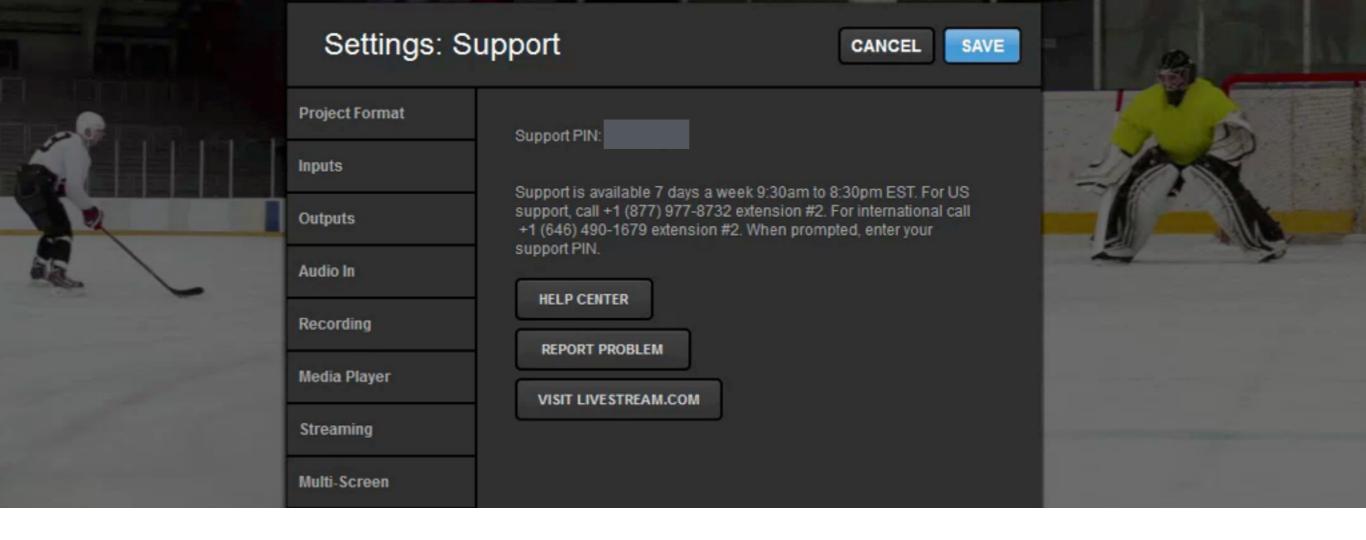

If you have any questions or issues regarding Livestream Studio, navigate to the 'Support' tab for a link to our help center at help.livestream.com and ways to contact our support team.

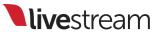